# 2N® EasyGate IP User Manual

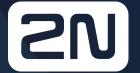

v.1.3.2 www.2n.com

- 1. Product Description
  - 1.1 Product Description
  - 1.2 Components and Associated Products
  - 1.3 Terms and Symbols Used
- 2. Device Installation
  - 2.1 Before You Start
  - 2.2 Mechanical Installation:
  - 2.3 Electric Installation
  - 2.4 Overview of Connectors
  - 2.5 Overview of LED Indicators
  - 2.6 RESET Button Function
- 3. Phone Line Tones Operational Tones
- 4. Web Interface Login
  - 4.1. 2N<sup>®</sup> Elevator Center
  - 4.2 2N® EasyGate IP Web Configuration Utility
- 5. Configuration
  - 5.10 Tester / I/O
    - 5.10.1 LED
    - 5.10.2 Test Call
  - 5.1 Status
    - 5.1.1 LED
  - 5.2 Network / SIM1
    - 5.2.1 SIM2
    - 5.2.2 VoLTE
    - 5.2.3 WWAN
      - 5.2.3.1 Data Connection
      - 5.2.3.2 Backup
      - 5.2.3.3 Ping
        - 5.2.3.3.1 Primary
        - 5.2.3.3.2 Backup
  - 5.3 My2N / Basic Settings
    - 5.3.1 2N<sup>®</sup> My2N Security
  - 5.4 SIP / Basic Setup
    - 5.4.1 SIP Security
    - 5.4.2 Others
  - 5.5 NTP
  - 5.6 SMS / Setting
    - 5.6.1 Commands
      - 5.6.1.1 List of Parameters
    - 5.6.2 Events
    - 5.6.3 Digital Input
    - 5.6.4 LIFT1
  - 5.7 Telephony / Dialing
    - 5.7.1 Babycall

### 2N® EasyGate IP User Manual

- 5.7.2 Pulse Dialing
- 5.7.3 Dial Tone
- 5.7.4 Busy Tone
- 5.7.5 Continuous Tone
- 5.7.6 Ring
- 5.7.7 Others
- 5.8 Services / Signaling
  - 5.8.1 Modem to TCP
  - 5.8.2 Serial to TCP
  - 5.8.3 Battery Status Signaling
- 5.9 Maintenance / Configuration
  - 5.9.1 Firmware
  - 5.9.2 Batteries
  - 5.9.3 Temperature Monitor
  - 5.9.4 System
  - 5.9.5 Logs
- 6. Function and Use
  - 6.1 Phone Calls
  - 6.2 SIP Calls
  - 6.3 VoLTE Calls
  - 6.4 GSM / UMTS Calls
- 7. Technical Parameters
- 8. Supplementary Information
  - 8.1 Troubleshooting
  - 8.2 Directives, Laws and Regulations
  - 8.3 General Instructions and Cautions

### 1. Product Description

In this section, we introduce the **2N**<sup>®</sup> **EasyGate IP** product, outline its application options and highlight the advantages following from its use. The section also includes safety precautions.

Here is what you can find in this section:

- 1.1 Product Description
- 1.2 Components and Associated Products
- 1.3 Terms and Symbols Used

### 1.1 Product Description

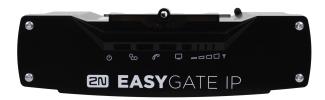

**2N EasyGate IP** is designed primarily for voice transmission over VoIP (or VoLTE, GSM, UMTS) between a mobile network and a connected FXO-equipped terminal (PBX, phone, lift communicator, answering machine, etc.). When connected to the 2N Elevator center cloud service, the gateway shows an extended functionality including remote management, auto provisioning, real-time device state monitoring and others.

### **Basic Functions:**

- Calling (VoIP, VoLTE, CS calls)
- · Data transmission
- Autonomous battery operation
- Remote management via 2N<sup>®</sup> Elevator Center
  - · automatic configuration
  - bulk update
  - remote access
  - real-time monitoring

# 1.2 Components and Associated Products

| Main Units     |                              |                                                                                                    |
|----------------|------------------------------|----------------------------------------------------------------------------------------------------|
| EN EASYGATE IP | Part No.<br>5023001E, US, AU | <ul> <li>2N<sup>®</sup> EasyGate IP Lift, LTE, VoIP, FXS port,<br/>Aku+, 100-240V/1A E/US/AU plug</li> <li>IP gateway for voice transmission with FXS interface</li> </ul>    |
|                | Part No.<br>5023011E, US, AU | <ul> <li>2N<sup>®</sup> EasyGate IP LTE, VoIP, FXS port,<br/>Aku+, 100-240V/1A E/US/AU plug</li> <li>IP gateway for voice transmission with FXS interface</li> </ul>          |
|                | Part No.<br>5023101E, US, AU | <ul> <li>2N<sup>®</sup> EasyGate IP Lift, LTE, VoIP, FXS port, modem, Aku+, 100-240V/1A E/US/AU plug</li> <li>IP gateway for voice transmission with FXS interface</li> </ul> |
|                | Part No.<br>5023111E, US, AU | <ul> <li>2N<sup>®</sup> EasyGate IP LTE, VoIP, FXS port, modem, Aku+, 100-240V/1A E/US/AU plug</li> <li>IP gateway for voice transmission with FXS interface</li> </ul>       |

#### **Accessories**

#### Part No. 5029001

- 2N® EasyGate IP RJ11 to FXS adapter
- reduction RJ11 / FXS

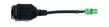

### **Management Services**

### Part No. 9137991

- 2N<sup>®</sup> Elevator Center device fee
- Cloud service license for lift bulk management

#### **Associated Devices**

#### Part No. 919640

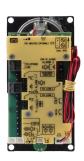

- Lift1 cabin audio unit
  - Basic model (fully extendable)
  - Provides automatic dialing of up to six numbers
  - Factory default announcements are played back
  - Lift identification message customization option

Part No. 919640X

• Same as 919640 + (includes LED, microphone a speaker connected via cables)

Part No. 919618

• Same as 919640 + stainless steel cover plate

#### Part No. 919645

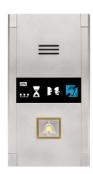

### • 2N<sup>®</sup> Lift1 Compact

- Basic model
- Provides automatic dialing of up to six numbers
- Factory default announcements are played back
- Lift identification message customization option

| Associated Devices    |                                                                                                    |
|-----------------------|----------------------------------------------------------------------------------------------------|
| Part No.<br>919645WBE | <ul> <li>2N<sup>®</sup> Lift1 Compact</li> <li>Same features as 919645</li> <li>Buttonless version</li> </ul> |

### 1.3 Terms and Symbols Used

The following symbols and pictograms are used in the manual:

- Safety
  - Always abide by this information to prevent persons from injury.
- Warning
  - Always abide by this information to prevent damage to the device.
- Caution
  - Important information for system functionality.
- Tip
  - Useful information for quick and efficient functionality.
- (i) Note
  - Routines or advice for efficient use of the device.

### 2. Device Installation

This section describes the **2N**<sup>®</sup> **EasyGate IP product** and its installation. Here is what you can find in this section:

- 2.1 Before You Start
- 2.2 Mechanical Installation:
- 2.3 Electric Installation
- 2.4 Overview of Connectors
- 2.5 Overview of LED Indicators
- 2.6 RESET Button Function

### 2.1 Before You Start

### **Product Completeness Check**

Before starting the installation, check whether the **2N**<sup>®</sup> **EasyGate IP** package includes all the items listed below:

| 1x | 2N <sup>®</sup> EasyGate IP product        |
|----|--------------------------------------------|
| 1x | 1x wall / DIN rail bracket                 |
| 2x | Dowel (6 mm) with screws (4.5 x 40 mm)     |
| 1x | Screw for fitting the device in the holder |
| 1x | Antenna                                    |
| 1x | FXS cable                                  |
| 1x | Power supply                               |
| 1x | Brief Manual                               |
| 4x | NiMH type AA, 1.2 V / 2100 mAh battery     |
| 1x | 2-pin terminal                             |
| 1x | 3-pin terminal                             |

### **Installation Conditions**

• 2N® EasyGate IP is designed for vertical mounting.

- Install **2N EasyGate IP** with respect to the signal strength check the LED indicator status or display the information in the device web interface.
- Place **2N EasyGate IP** out of range of sensitive devices and human bodies for electromagnetic interference reasons. The installed device is intended for permanent operation with the minimum separation distance of 20 cm from the user.
- For the allowed range of operating temperatures refer to Section 8. Technical Parameters.
- 2N® EasyGate IP may not be operated on sites exposed to direct solar radiation or near heat sources.
- 2N® EasyGate IP is designed for indoor use. It may not be exposed to rain, flowing water, condensing moisture, fog, etc.
- 2N® EasyGate IP may not be exposed to aggressive gas, acid vapors, solvents, etc.
- 2N® EasyGate IP is not designed for environments with high vibrations such as means of transport, machine rooms, etc.
- Make sure there is enough free space above and under **2N EasyGate IP** for cabling and flowing air to conduct heat away.
- An improper placing of **2N**® **EasyGate IP** or the antenna near television, broadcasting or other high-frequency sensitive devices may have an adverse affect on their functionalities.

### **A** Caution

 Make sure that you have all equipment necessary for putting 2N<sup>®</sup> EasyGate IP in operation (SIM card, analog phone or PBX FXO port or USB-C cable for device-PC interconnection).

### Warning

• Only vertical mounting with the connectors heading down guarantees that the device is waterproof. If installed otherwise, the device may be infiltrated with water and damaged irreversibly!!!

### 2.2 Mechanical Installation:

**2N EasyGate IP** is designed for mounting on a vertical surface using a DIN rail bracket (35 mm) or a wall bracket using screws fitted to the bracket mounting holes.

### **DIN Rail Mounting**

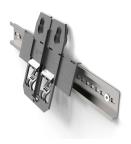

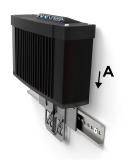

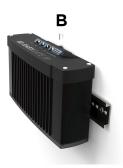

No other tool is needed for DIN rail installation. The DIN rail bracket has a standard size of 35 mm. Put the upper inner side of the bracket profile on the DIN rail and push its bottom side to make the bracket click and fit to the DIN rail. Now all you have to do is slide **2N**® **EasyGate IP** from the top into the bracket profile (A) and fit its position with a screw (B).

### Wall Installation

Use the bracket and two dowels with screws included in the package to install **2N** EasyGate IP on a wall. Drill holes in a selected place and selected height of the wall and insert the dowels. Pass the screws through the bracket holes and screw them into the dowels in the wall. Now all you have to do is slide **2N** EasyGate IP from the top into the bracket profile (A) and fit its position with a screw (B).

### 2.3 Electric Installation

**2N EasyGate IP** consists of a VoIP gateway in a black case, removable antenna and phone / PC / power supply connecting cables.

To put **2N**<sup>®</sup> **EasyGate IP** in operation, connect the device to the power supply, connect an external antenna and insert the SIM card.

#### **Device Connection to Power**

Connect the supplied power terminals to the POWER connector, connect the power supply to the mains. The device activity is signaled by status LED indicators. Refer to Subsection 2.5 Overview of LED Indicators for details. **2N®** EasyGate IP is fed with 9–30 V / 1 A DC. Where a source other than the included power supply is used, the allowed voltage range and polarity have to be maintained according to the technical parameters.

In the case of a power failure, four NiMH size AA (1.2 V / 2000 mAH) batteries inside the device provide power backup and thus normal operation of the device. As part of the device, this battery pack is placed on the bracket bottom side and covered with a plate fitted with a screw. The cell polarity is indicated next to the battery pack space.

Use the O/I switch on the bottom side to turn the device off. By disconnecting the power supply you do not turn the device off but redirect the operation to the back battery source.

### Caution

- Make sure that the power distribution network voltage matches the data provided on the power supply adapter label before connecting the device to the electric mains.
- Whenever the power supply is disconnected or fails, power is automatically taken from the backup batteries.

### Warning

- The device may be operated in a temperature range of 0 °C 50 °C if equipped with the provided batteries, or at temperatures outside this range without these batteries. Remember to use batteries with increased thermal resistance in order to make the backup function work. You can connect an external battery with increased thermal resistance or use an external battery placed under convenient temperature conditions.
- Use only the recommended NiMH AA battery type for backup. These storage batteries are the only ones approved for use! If other batteries are used, there is a danger of device damage or even explosion!
- At the end of service life, the batteries must be disposed of as hazardous waste in accordance with the local regulations.

### **Antenna Connection**

Screw the enclosed antenna into the SMA antenna connector. Tighten the antenna connector gently with your hand, never use a wrench!

### **SIM Card Installation**

Insert a SIM card (Mini SIM size) without PIN request into the SIM1 slot on the device bottom side. Push the SIM card to fix its position in the SIM slot. A properly inserted SIM card sticks out slightly from the slot. Check whether the SIM card has been inserted properly by examining its outline above the slot. To remove the SIM card, push the SIM card again to loosen it, slide out a little and make it ready for removal. Remember to set PIN deactivation and such provider services as call forwarding, call barring, preferred networks, SMS center, etc. in your mobile phone, for example, before inserting the SIM card in **2N**<sup>®</sup> **EasyGate IP**. The SIM2 slot is used for inserting the backup SIM card.

### **Phone Terminal Connection**

In addition to an emergency intercom, **2N**<sup>®</sup> **EasyGate IP** can be connected to any standard phone, answering machine or other terminal equipment equipped with an FXO interface.

### **PBX Connection**

Connect **2N**<sup>®</sup> **EasyGate IP** to an unused line of your PBX (FXO). Configure the PBX in such a manner that the outgoing GSM calls are routed to **2N**<sup>®</sup> **EasyGate IP**.

### 2.4 Overview of Connectors

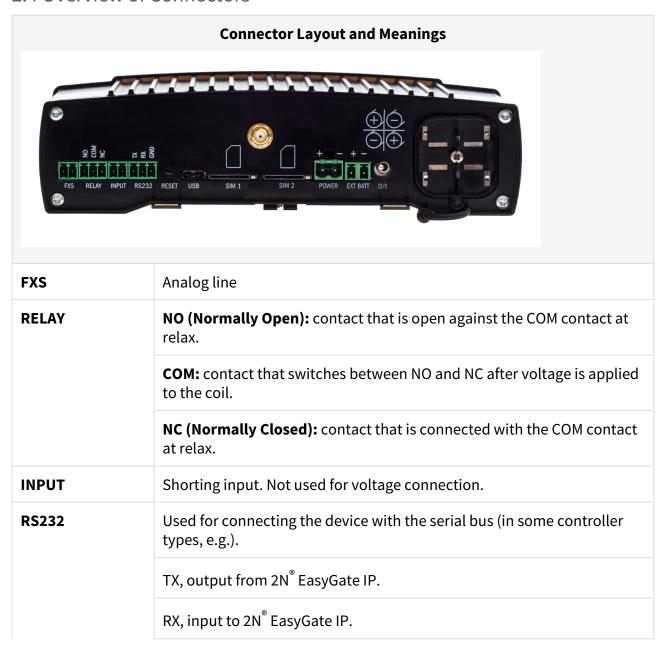

## 2N® EasyGate IP User Manual

|       | GND, grounding.                                                                          |
|-------|------------------------------------------------------------------------------------------|
| RESET | A short press restarts the device. A long press (20 s) resets the device factory values. |

| USB                  | Used for local access to the web interface settings via the 2N <sup>®</sup> EasyGate IP – 2N Web Configuration Utility.                                                                                                    |
|----------------------|----------------------------------------------------------------------------------------------------|
| SIM1                 | Primary SIM card slot without PIN.                                                                                                    |
| ANTENNA<br>CONNECTOR | SMA antenna connector.                                                                                                    |
| SIM2                 | Secondary SIM card slot for primary SIM backup at signal loss.                                                                                                    |
| POWER                | Power supply connector.                                                                                                    |
| EXT BATTERY          | Connector for remote connection of 4 external NiMH batteries outside<br>the device. Power is withdrawn from the external battery automatically<br>in the case of an electrical power failure. Make sure that the internal<br>batteries are removed before connecting external batteries! |
| O/I                  | Device on/off switch.                                                                                                    |

### 2.5 Overview of LED Indicators

The status of **2N**<sup>®</sup> **EasyGate IP** is signaled by the LED indicators on the device upper side. Refer to the table below for the statuses.

| LED Indicators  |                                                                                                    |
|-----------------|----------------------------------------------------------------------------------------------------|
| C) Power supply | Blue – mains power                                                                                                    |
|                 | <ul> <li>Red – HW error</li> <li>When an HW error is indicated by a red LED, request rectification or<br/>compensation from your distributor.</li> </ul> |
|                 | Green – battery power                                                                                                    |
|                 | Yellow – battery removal required, two-year life exceeded                                                                                                |
|                 | • Yellow flashing once in 1 s (0.5 s/0.5 s) – battery error                                                                                              |
|                 | No light – device off                                                                                                    |

|         | Blue – primary SIM card used                                                                                                 |
|---------|----------------------------------------------------------------------------------------------------|
| Network | Yellow – secondary SIM card used                                                                                             |
|         | Function:                                                                                                    |
|         | Light on – connected to network                                                                                              |
|         | Flashing once in 1 s – disconnected from network, SIM card detected                                                          |
|         | Flashing once in 3 s – disconnected from network, no response from SIM                                                       |
|         | • Blue – SIP call                                                                                                    |
| Line    | • Green – VoLTE call                                                                                                    |
|         | Yellow – call via a mobile voice channel                                                                                     |
|         | White – programming or sending information to 2N <sup>®</sup> Lift1                                                          |
|         | Function:                                                                                                    |
|         | No light – on-hook                                                                                                    |
|         | <ul> <li>Flashing once in 1 s – on-hook, dialing / incoming call (ringing) in<br/>progress</li> </ul>                        |
|         | • Light on – active call                                                                                                    |
|         | No light – no IP address assigned (check SIM settings)                                                                       |
|         | <ul> <li>Blue – data available, device added to 2N<sup>®</sup> Elevator Center account, SIP registered</li> </ul>            |
| Data    | Blue 0.25 s, pause 2.5 s – IP address assigned, data unavailable (check device APN settings or provider's data availability) |
|         |                                                                                                    |

|                | <ul> <li>Blue 0.5 s/0.5 s – data available, 2N<sup>®</sup> Elevator Center disabled or device<br/>not added to EC<br/>account, SIP not registered</li> </ul>                                                                                                  |
|----------------|----------------------------------------------------------------------------------------------------|
|                | <ul> <li>Blue twice in 2.75 s (0.25 s/0.25 s, pause 2 s) – data available, device<br/>added to 2N<sup>®</sup> Elevator<br/>Center account, SIP registration in progress, but SIP not registered<br/>(check SIP settings)</li> </ul>                           |
|                | <ul> <li>Yellow – data available, device added to 2N<sup>®</sup> Elevator Center account,<br/>SIP not registered</li> </ul>                                                                                                    |
|                | <ul> <li>Green – data available, 2N<sup>®</sup> Elevator Center disabled or device not<br/>added to 2N<sup>®</sup> Elevator<br/>Center account, SIP registered</li> </ul>                                                                                     |
|                | <ul> <li>Green twice in 2.75 s (0.25 s/0.25 s) – data available, 2N<sup>®</sup> Elevator Center disabled or device not added to 2N<sup>®</sup> Elevator Center account, SIP registration in progress, but SIP not registe red (check SIP settings)</li> </ul> |
| □□□□<br>Signal | Indication of signal strength (LED count) and used technology (first LED color)  • Yellow – 2G  • Green – 3G  • Blue – 4 G                                                                                                    |
|                | <ul> <li>The signal LED indicators = also indicate such action statuses as:</li> <li>factory reset</li> <li>restart</li> <li>firmware upgrade</li> <li>the other statuses have not been implemented yet (4-7)</li> </ul>                                      |

### 2.6 RESET Button Function

The RESET button located on the **2N**® **EasyGate IP** bottom side is used for factory default reset or restart of the device.

### **Factory Default Reset**

To reset the factory default values, press and hold the RESET button for approximately 20 seconds until the separate red LED indicator in position 1 among the signal LEDs goes on.

Now release the RESET button to reset the factory default values. While the RESET button is being pressed, the blue power LED indicator is on.

### Restart

To HW restart the device, press the RESET button shortly. The HW restart is indicated by a white power LED.

### 3. Phone Line Tones - Operational Tones

**2N EasyGate IP** sends tones to the phone line that indicate its operational status. Refer to the list below for behavior at factory default values. The tone frequency is 425 Hz.

### Dial tone

• continuous tone or as configured

### **Ringing tone**

- •
- the called user is alerted
- this tone generated by the network

### **Busy tone**

• = = = or as configured

Transmitted in any of the following cases:

- the called user is busy
- the called user has hung up (call clearing)

### 4. Web Interface Login

There are two login options for **2N**<sup>®</sup> **EasyGate IP**, refer to the subsections below:

- 4.1. 2N® Elevator Center
- 4.2 2N® EasyGate IP Web Configuration Utility

### 4.1. 2N® Elevator Center

**2N**<sup>®</sup> **Elevator Center**, a licensed cloud service, is used for **2N**<sup>®</sup> **EasyGate IP** remote management and web interface access. Contact your 2N distributor for the service access data.

### 4.2 2N® EasyGate IP – Web Configuration Utility

To configure **2N**<sup>®</sup> **EasyGate IP** without the **2N**<sup>®</sup> **Elevator Center** cloud service, connect the device to a PC via a USB cable using the **2N**<sup>®</sup> **EasyGate – Web Configuration Utility**, available for free download at 2n.com. **2N**<sup>®</sup> **EasyGate IP – Web Configuration Utility** is used for automatic opening of the **2N**<sup>®</sup> **EasyGate IP** web configuration page, which is connected via a local USB port.

### Caution

 Just a single active USB connection is supported. If multiple devices are connected, keep just one 2N® EasyGate IP connected.

### Installation

• Double click to start the 2N\_EasyGate\_IP\_Web\_Configuration\_Utility\_Setup (.exe) file.

### 2N® EasyGate IP User Manual

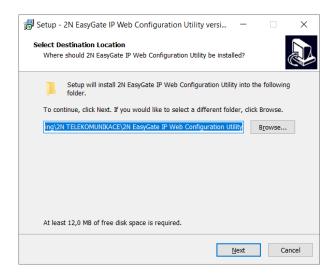

- Select the target folder for the utility installation.
- Select Start Menu (optional).
- Select other available tasks create a shortcut icon (optional).

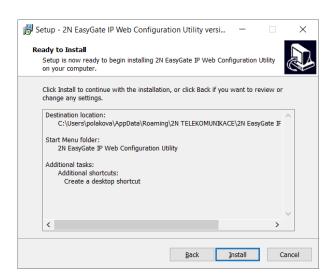

• Confirm the installation.

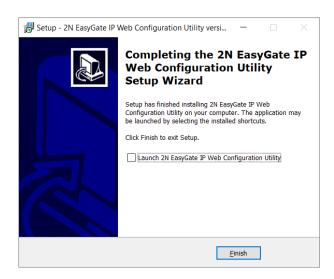

• Click Finish to complete the installation.

### Use

- Connect the adapter to 2N® EasyGate IP.
- Turn on 2N<sup>®</sup> EasyGate IP.
- Connect 2N® EasyGate IP to a PC using a USB (USB-A / USB-C) cable.
- Open the installed application 2N EasyGate IP Web Configuration Utility.

The required adb tools are extracted in the first run:

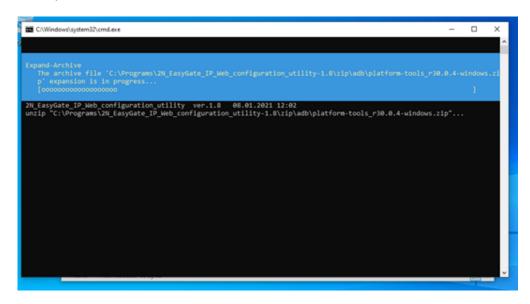

If **2N EasyGate IP** is already connected via USB, its web page will be displayed automatically:

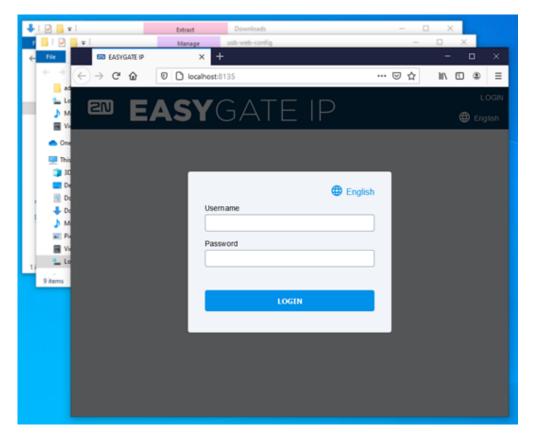

If **2N**<sup>®</sup> **EasyGate IP** is disconnected at this moment, nothing will happen. To reopen the configuration web page after USB reconnection or **2N**<sup>®</sup> **EasyGate IP** restart, for example, execute the run.cmd file again.

For the first login, enter **Admin** (or **admin**) as the user name and **2n** as the password. You will be prompted to change the default password upon your web interface login to be able to edit configuration.

### Password Change

• Make sure that your password has 8 characters at least including one lower-case letter, one upper-case letter and one digit.

### 5. Configuration

The following subsections describe the programmable parameters and functions of **2N**<sup>®</sup> **EasyGate IP**. Every configuration change requires saving or device restart. The fields with invalid values are marked red. Changes with invalid values cannot be saved. No change will be set without saving.

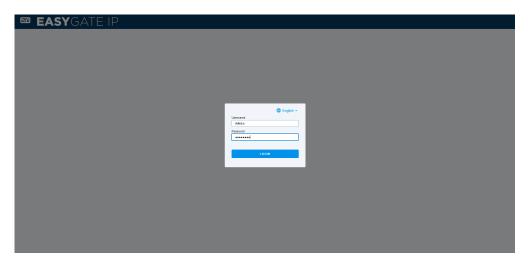

- 5.1 Status
  - 5.1.1 LED
- 5.2 Network / SIM1
  - 5.2.1 SIM2
  - 5.2.2 VoLTE
  - 5.2.3 WWAN
    - 5.2.3.1 Data Connection
    - 5.2.3.2 Backup
    - 5.2.3.3 Ping
      - 5.2.3.3.1 Primary
      - 5.2.3.3.2 Backup
- 5.3 My2N / Basic Settings
  - 5.3.1 2N® My2N Security
- 5.4 SIP / Basic Setup
  - 5.4.1 SIP Security
  - 5.4.2 Others
- 5.5 NTP
- 5.6 SMS / Setting
  - 5.6.1 Commands
    - 5.6.1.1 List of Parameters
  - 5.6.2 Events
  - 5.6.3 Digital Input
  - 5.6.4 LIFT1
- 5.7 Telephony / Dialing

- 5.7.1 Babycall
- 5.7.2 Pulse Dialing
- 5.7.3 Dial Tone
- 5.7.4 Busy Tone
- 5.7.5 Continuous Tone
- 5.7.6 Ring
- 5.7.7 Others
- 5.8 Services / Signaling
  - 5.8.1 Modem to TCP
  - 5.8.2 Serial to TCP
  - 5.8.3 Battery Status Signaling
- 5.9 Maintenance / Configuration
  - 5.9.1 Firmware
  - 5.9.2 Batteries
  - 5.9.3 Temperature Monitor
  - 5.9.4 System
  - 5.9.5 Logs
- 5.10 Tester / I/O
  - 5.10.1 LED
  - 5.10.2 Test Call

### 5.1 Status

The Status folder is also used as the home page after the **2N**<sup>®</sup> **EasyGate IP** web interface login. There is a list of 8 configurable sections to the left. Page refresh, language/password change and web interface logout can be found in the right-hand upper corner.

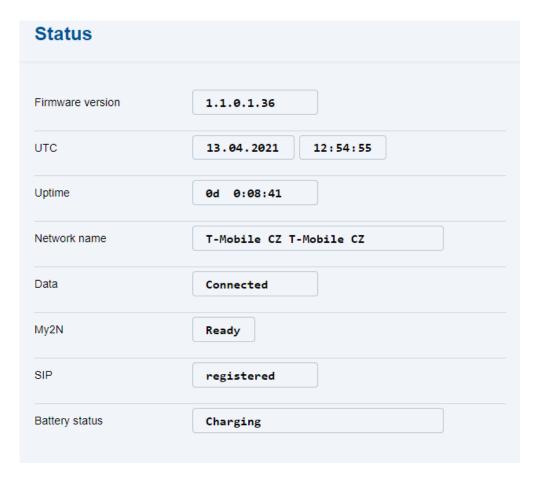

The **Status** menu clearly shows all current information on the device.

- **Firmware version** gives the firmware version uploaded to the device.
- **UTC** current time for the installation site.
- **Uptime** device operation time.
- **Network name** active SIM card provider's network name.
- **Data** information on data connection availability (connected, disconnected, SIM error).

#### **A** Caution

- Data Connected can be displayed in some mobile providers even in case the APN field is not completed and the Internet does not work.
- In case the APN is completed incorrectly, Data Disconnected will be displayed and
   2N<sup>®</sup> EasyGate IP will be restarted automatically in aprox. 5 minutes.
- My2N information on My2N connection.
- SIP information on SIP connection.
- Battery status battery status.

### **(i)** SIM Error

• SIM Error is displayed whenever a SIM card is not inserted properly or the inserted SIM card requires a PIN code. If the data status reports disconnected, it probably means that the SIM card data credit has been exhausted.

• 5.1.1 LED

### 5.1.1 LED

The LED menu informs about the status of the device LED indicators and is used for remote control where the device cannot be checked physically. Refer to 2.5 Overview of LED Indicators for LED indicator details.

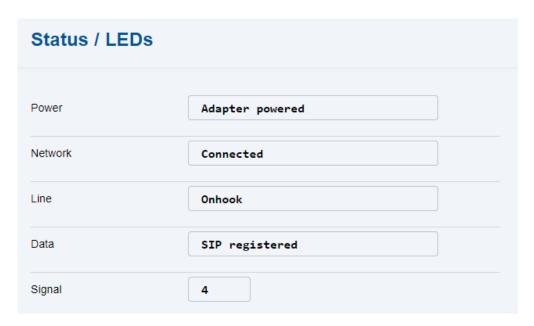

- **Power** information on the device power supply.
- **Network** information on the network status.
- **Line** information on the line status (active call or ringing, hung up, rejected).
- Data information on the network connection status and data transmission rate.
- **Signal** information on the signal intensity level (1–4).

### 5.2 Network / SIM1

This folder helps you set the SIM card inserted in SIM1, activate the card and set the Provider APN parameter. SIM1 is used for the primary SIM card.

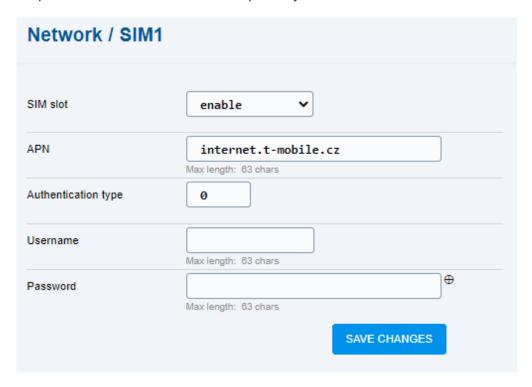

- **SIM slot** enable/disable the SIM card function.
- **APN** parameter for Internet access setting. Check the correct **APN** value for the setting at your provider's.
- Authentication type network authentication type.
- **Username** username for data connection.
- Password password for data connection.

#### **▲** Caution

- Data cannot be connected to the device unless the correct APN value is added.
- 5.2.1 SIM2
- 5.2.2 VoLTE
- 5.2.3 WWAN

### 5.2.1 SIM2

The secondary SIM2 slot is used as the primary SIM1 backup at signal loss. When the SIM1 signal deteriorates or gets lost for more than 180 s (default value), all calls will be automatically forwarded via the SIM2 backup if available. Refer to 5.2.3.2 Network / WWAN / Backup for parameter details.

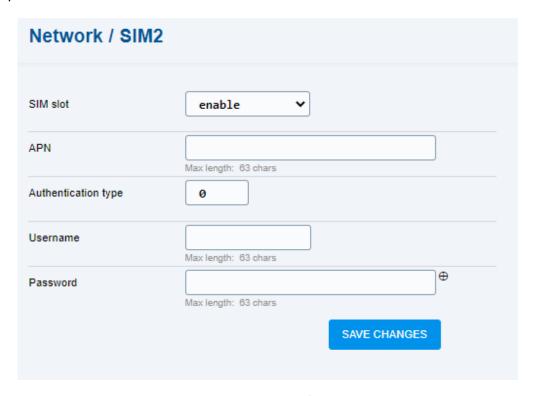

- **SIM slot** enable/disable the SIM card function.
- **APN** parameter for Internet access setting. Check the correct **APN** value for the setting at your provider's.
- Authentication type network authentication type.
- **Username** username for data connection.
- **Password** password for data connection.

### Caution

- For automatic SIM2 switch and backup, remember to enable the SIM slot function for SIM2 and enable the backup service in the Network / WWAN / Backup menu in 5.2.3.2.
- Data cannot be connected to the device unless the correct APN value is added.

### **5.2.2 VoLTE**

The VolTE folder helps you set the VolTE service, which is used for forwarding calls via the VolTE network. Make sure that this function is supported by your provider.

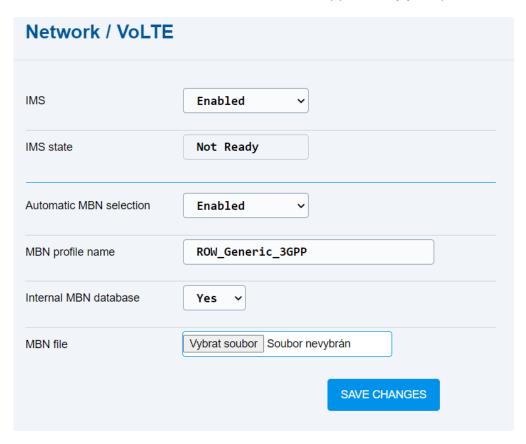

- IMS enable/disable call forwarding via LTE to the device.
- IMS state display the LTE call forwarding status.
- **Automatic MBN selection** enable the automatic setting of the provider's profile. The profile list is displayed in the logo upon startup.
- MBN prifile name set the provider's profile name for the VoLTE function.
- Internal MBN database allow the use of the 2N database for profile update.
- **MBN file** multi boot binary firmware, it is necessary to upload the MBN file supplied by the provider for the provider network identification.

#### **A** Caution

It is necessary to upload the MBN firmware supplied by your provider to 2N<sup>®</sup>
 EasyGate IP to make LTE call forwarding work.

### 5.2.3 WWAN

WWAN or Wireless Wide Area Network is a wireless broadband network. The WWAN network uses the network infrastructure of mobile providers for providing users with wireless connections in large areas. This folder helps you select the provider network technology via which calls are to be forwarded and enable/disable data connection. The folder displays information on ther currently active SIM cards.

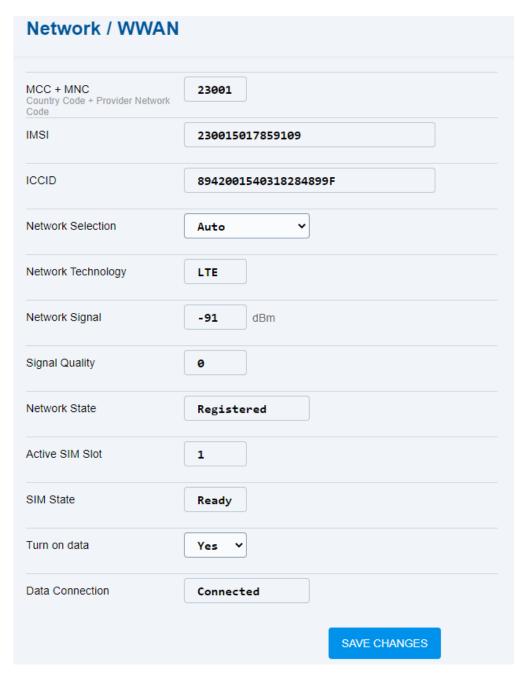

• MCC + MNC – country code and provider network code.

- IMSI IMSI assigned to the SIM card by the mobile provider.
- ICCID SIM card serial number.
- **Network Selection** select the required network technology.
- **Network Technology** currently used network technology.
- Network Signal network signal strength.
- Signal Quality will be implemented in the future.
- **Network State** current provider network connection status.
- **Active SIM Slot** display the slot in which the SIM card is inserted that allows for the current calling function.
- **SIM State** active SIM card status.
- **Turn on data** enable/disable the mobile provider's data.
- **Data Connection** display the current data connection status.
- 5.2.3.1 Data Connection
- 5.2.3.2 Backup
- 5.2.3.3 Ping

### 5.2.3.1 Data Connection

The Data Connection folder displays information and data on WWAN connection and helps you add the preferred primary and secondary DNS (Domain Name System).

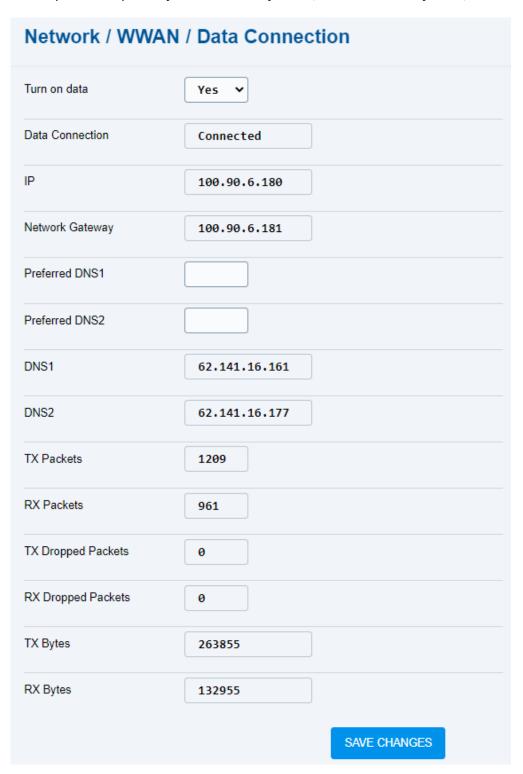

- Turn on data enable/disable data connection.
- **Data Connection** display the current data connection status.
- IP current IP address.
- Network Gateway network gateway address.
- **Preferred DNS1** complete the preferred DNS1 IP address. If no preferred DNS1 is completed, DNS1 supplied by the provider wil be used.
- **Preferred DNS2** complete the preferred DNS2 IP address. If no preferred DNS2 is completed, DNS2 supplied by the provider wil be used.
- **DNS1** DNS address supplied by the provider.
- **DNS2** DNS address supplied by the provider.
- TX Packets count of transmitted packets.
- RX Packets count of received packets.
- TX Dropped Packets count of packets lost (corrupted) during transmission.
- RX Dropped Packets count of packets lost (corrupted) during reception.
- TX Bytes exact consumption of sent data in bytes.
- **RX Bytes** exact consumption of received data in bytes.

### 5.2.3.2 Backup

The Backup folder helps you set a backup for the primary SIM1 card if the signal deteriorates or gets lost for more that 180 s (default value). In case the signal value drops below the required signal low, all the calls will be automatically forwarded via the backup SIM2 if available.

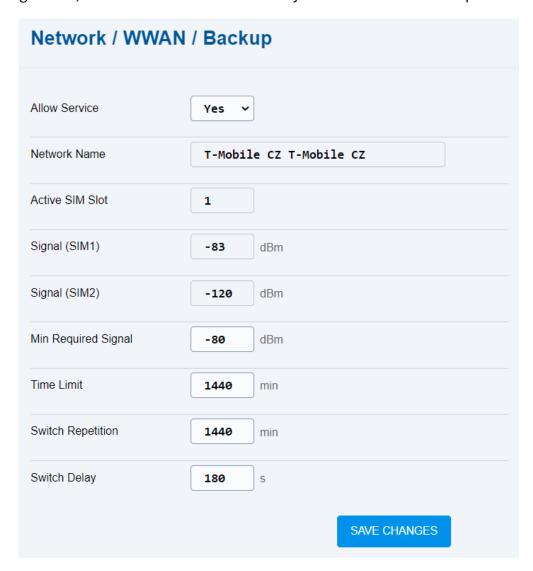

- **Allow Service** enable/disable the primary SIM card backup function in the case of a poor or lost signal.
- **Network Name** active SIM card provider's network name.
- **Active SIM Slot** display the slot in which the SIM card is inserted that allows for the current calling function.
- Signal (SIM1) information on the SIM1 signal strength.
- Signal (SIM2) information on the SIM2 signal strength.
- **Min Required Signal** set the minimum value required for the signal strength. In case the signal value drops below the required signal low, the backup SIM2 will be switched on.

- Time Limit set the period of time during which the SIM2 backup connection shall be used.
- **Switch Repetition** set a timeout following the last SIM2 / SIM1 switch after which it is permitted to switch to the SIM2 backup in case the SIM1 signal is insufficient. This parameter prevents frequent switching of the SIM cards.
- **Swicth Delay** set a timeout for the deteriorated or lost signal after which the SIM2 backup shall be switched on.

### (i) Note

As set by default, if the secondary SIM2 card connection values are better than those of the primary SIM1, 2N® EasyGate IP will stay in connection with the secondary SIM2 for 24 hours until it tries to reconnect with the primary SIM1 card again. If the secondary SIM2 card connection values are equal to or worse than those of the primary SIM1 card, 2N® EasyGate IP will return to the provider's mobile network from the primary SIM1 card. The next connection quality check will take place in 24 hours.

### 5.2.3.3 Ping

The Ping folder is the basic diagnostic element helping you test the TCP/IP network functions. Ping sends a query to the specified IP address / domain and waits for a response.

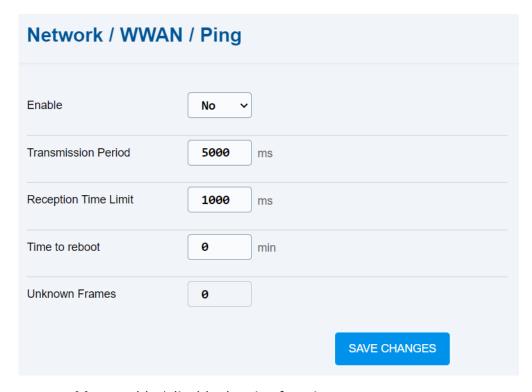

• **Enable** – enable / disable the ping function.

- **Transmission Period** set the ping query transmission period in ms.
- **Reception Time Limit** set the reception timeout for responses to ping queries.
- **Time to reboot** set the device reboot timeout.
- **Unknown Frames** count of unknown frames captured.
- 5.2.3.3.1 Primary
- 5.2.3.3.2 Backup

## 5.2.3.3.1 Primary

The Primary folder sets the primary ping server and shows the list of sent queries and received responses.

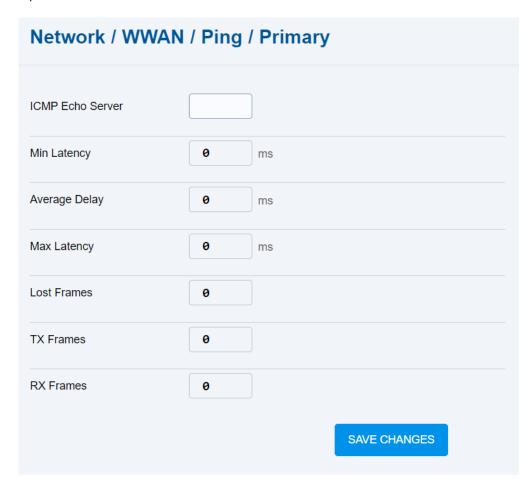

- ICMP Echo Server primary ping server address.
- Min Latency minimum time delay for returned responses.
- Average Delay average time delay for returned responses.
- Max Latency maximum time delay for returned responses.
- Lost Frames count of frames that have not reached 2N<sup>®</sup> EasyGate IP. The responses that fail to meet the time limit are written as late in the device log.
- TX Frames count of ping queries sent.
- **RX Frames** count of responses received.

## 5.2.3.3.2 Backup

The Backup folder sets the backup ping server and shows the list of sent queries and received responses if the primary server is inaccessible.

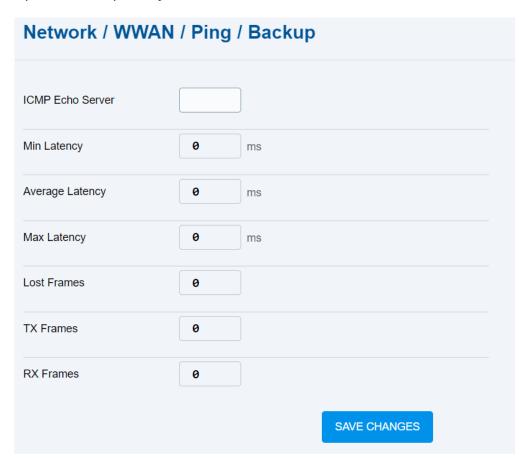

- ICMP Echo Server backup ping server address.
- Min Latency minimum time delay for returned responses.
- Average Delay average time delay for returned responses.
- Max Latency maximum time delay for returned responses.
- Lost Frames count of frames that have not reached 2N® EasyGate IP. The responses that fail to meet the time limit are written as late in the device log.
- TX Frames count of ping queries sent.
- **RX Frames** count of responses received.

# 5.3 My2N / Basic Settings

The 2N® My2N / Basic Settings folder informs of the connection to the My2N cloud service, administering **2N® Elevator Center** for bulk management of the **2N® EasyGate IP** devices.

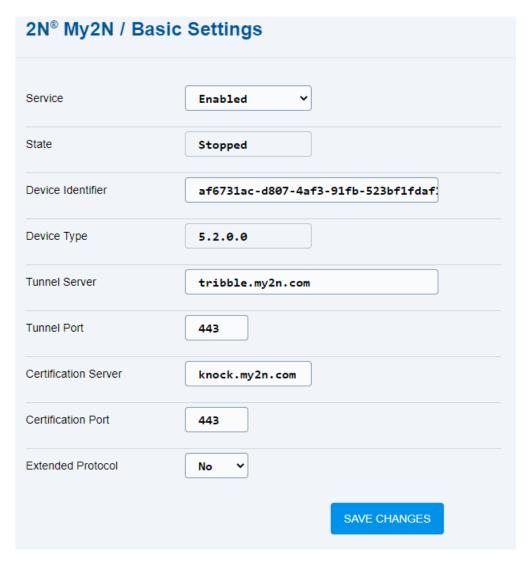

- **Service** enable/disable device management using **2N**<sup>®</sup> **Elevator Center** via 2N<sup>®</sup> My2N.
- **State** 2N<sup>®</sup> My2N cloud service connection status.
- **Device Identifier** identifier assigned to the Company created in 2N<sup>®</sup> My2N.
- **Device Type 2N**® **EasyGate IP** type in the 2N® My2N internal database.
- Tunnel Server tribble tunnel URL for 2N® My2N connection.
- Tunnel Port tribble tunnel port.
- Certification Server address of the knocker that is used for 2N<sup>®</sup> Elevator Center connection via 2N<sup>®</sup> My2N.
- **Certification port** certification port number.
- Extended Protocol details in the logo on the device communication with 2N<sup>®</sup> Elevator Center via 2N<sup>®</sup> My2N.
- 5.3.1 2N® My2N Security

## 5.3.1 2N® My2N Security

The 2N® My2N Security folder helps you download certificates for secure communication between **2N® EasyGate IP** and 2N® My2N providing the **2N® Elevator Center** service.

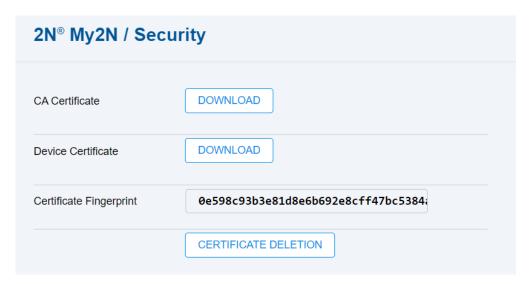

- CA certificate download the 2N® My2N CA certificate.
- **Device certificate** download the device certificate.
- Certificate fingerprint device certificate identifier stored in the 2N® My2N database.
  - Certificate deletion remove the SIP certificate from 2N® EasyGate IP. To reupload a device certificate identifier, remove the device first and then add it in the 2N® My2N device list.

## 5.4 SIP / Basic Setup

The SIP / Basic Setup folder helps you set all the required SIP credentials including the secure SIP certificates.

Allow the SIP service and save the settings. Complete the phone number and authorization ID if different from the phone number. Enter the password paying attention to the lower/upper case. Complete the SIP server address.

This is the way to SIP registration. Check the SIP status on this folder or the Status folder, where general information on the device is displayed.

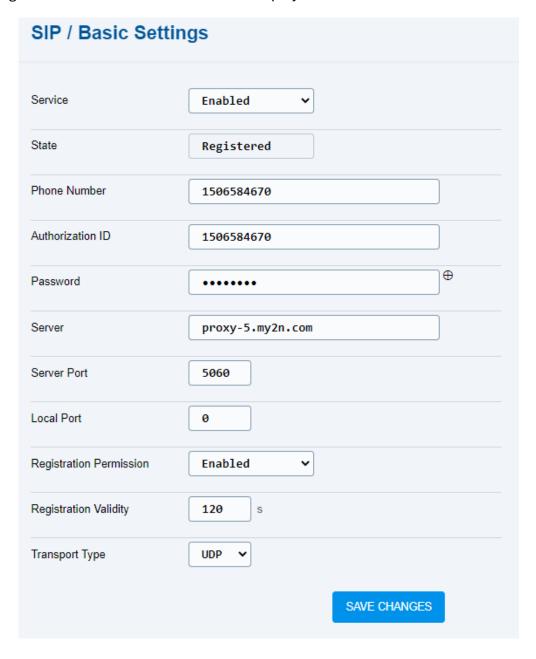

- Service enable/disable SIP calls.
- State SIP status.
- Phone Number complete the phone number to identify the device uniquely for calls.
- Authorization ID ID to identify the device uniquely.
- **Password** set the registration password.
- Server set the SIP Proxy server URL.
- **Server Port** set the server port. Value 0 is used for automatic selection for connection with the other party.
- **Local Port** set the local port. Value 0 is used for automatic selection for connection with the other party.
- **Registration Permission** enable/disable registration by SIP calls.
- **Registration Validity** set the re-registration timeout.
- **Transport type** select the SIP signaling method:
  - **UDP** the most frequently used insecure signaling protocol.
  - **TLS** secure protocol where SIP calls are secured against tapping and third party modifications.
- 5.4.1 SIP Security
- 5.4.2 Others

## 5.4.1 SIP Security

The SIP Security folder helps you download security certificates for SIP calls using the TLS protocol.

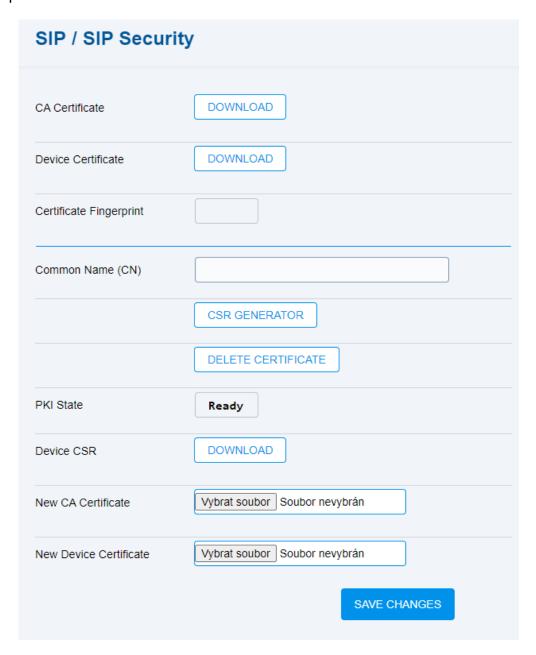

- CA Certificate download the CA certificate.
- **Device Certificate** download the device certificate.
- Certificate Fingerprint device certificate identifier.
  - **CSR GENERATOR** generate the CSR public key.
  - **DELETE CERTIFICATE** delete the CSR public key generated.
- Common Name (CN) add the name for software identification.
- **PKI State** CSR public key generator status.

- **Device CSR** download the public key from a CSR device.
- New CA Certificate upload a new CA certificate.
- New Device Certificate upload a new device certificate.

## 5.4.2 Others

The SIP miscellaneous folder helps you set other tone dialing properties.

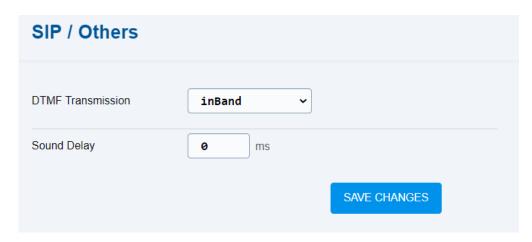

- **DTMF transmission** set the DTMF transmission method:
  - inBand
  - RTP DTMF
  - info (RFC(2976)
- **Auto delay** set the sound delay timeout in ms in the range of 0 to 2000 ms. Used for DTMF suppression in the voice channel. The minimum DTMF suppression timeout is 1 ms. By setting the time value to 0 ms, you disable the sound delay function.

#### 5.5 NTP

The NTP folder helps you set the NTP server, which is used for time synchronization by **2N**<sup>®</sup> **EasyGate IP**. By default, the NTP server is enabled and time is synchronized according to the set IP addresses, which can be changed. If you disable the NTP server time synchronization, **2N**<sup>®</sup> **EasyGate IP** will get time from the active SIM card provider.

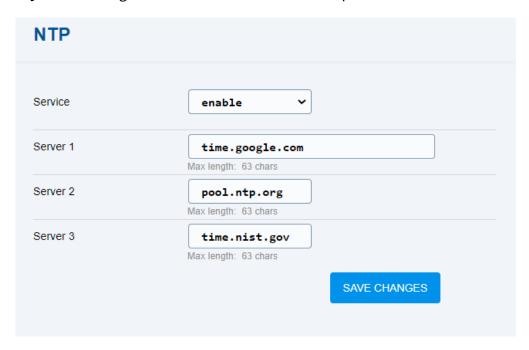

- **Service** enable/disable time synchronization from the NTP server.
- **Server 1** complete URL for the selected primary NTP server.
- Server 2 complete URL for the backup NTP server in case Server 1 is unavailable.
- Server 3 complete URL for the backup NTP server in case Server 1 an 2 are unavailable.

## 5.6 SMS / Setting

The SMS / Setting folder helps you enable and generally set the SMS sending function.

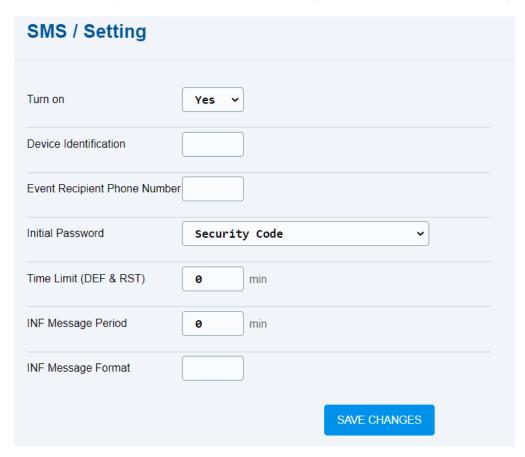

- Turn on enable/disable the SMS sending function.
- **Device Identification** set the device ID for SMS.
- **Event Recipient Phone Number** set the phone number to which an SMS will be sent after an event.
- Initial Password set the initial password according to the selected parameter.
- **Time Limit (DEF & RST)** set the timeout after which commands can be resent after the device restart.
- **INFO Message Period** set the info SMS sending period in minutes.
- **INFO Message Format** define the INF command reply format by setting space-separated numeric identifiers for the requested parameters. Refer to 5.6.1.1 List of Parameters for the identifier list.

#### **▲** Caution

• The initial password can only be changed using an SMS command, refer to 5.6.1 Commands.

- 5.6.1 Commands
- 5.6.2 Events
- 5.6.3 Digital Input
- 5.6.4 LIFT1

### 5.6.1 Commands

The Commands folder helps you send commands via SMS.

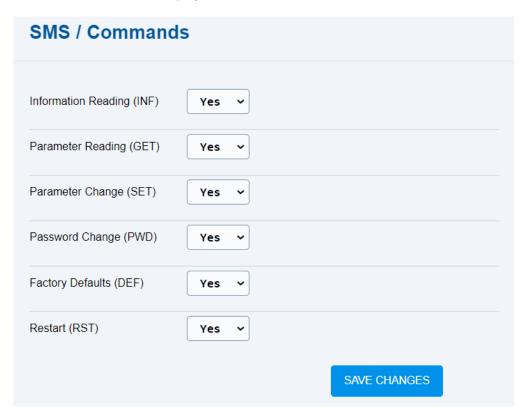

- **Information Reading (INF)** command to send an SMS including basic information (signal, used mobile network technology, provider code and name, battery status).
- **Parameter Reading (GET)** command to send an SMS including information on selected parameters.
- Parameter Change (SET) command to change parameters in the setting.
- Password Change (PWD) command to change the device password.
- Factory Defaults (DEF) command to reset the device factory defaults.
- Restart (RST) command to restart the device.

| SMS Command                   | SMS Format                                                 | Note                                                                                                    |
|-------------------------------|------------------------------------------------------------|----------------------------------------------------------------------------------------------------|
| Read information<br>(INF)     | EG INF password                                            | The reply includes such information as the device serial number, FW version, IMEI and IMSI, roaming status, signal strength, network supply status, battery status and remaining battery time.  Set the reply contents using the INF message format parameter.  In case 2 SIM cards are used in the device, the SMS reply includes two IMSIs and information related to the active SIM card only. |
| Read parameters<br>(GET)      | EG GET password                                            | E.g.: <b>EG GET password 150 swg_enable sim1_pin</b> (Send the command to get information on the My2N settings, SMS function on the device and SIM 1 PIN code.)                                                                                                    |
| Change parameters (SET)       | EG SET password<br>numeric or text<br>identifier=new value | This command helps you change the parameter values; configurable parameters must be assigned numbers.  If set as a text, a parameter must be closed in                                                                                                    |
|                               |                                                            | parentheses.  E.g.: EG SET password 150=1 sgw_period=60 sim1=1234 243=(internet.t-mobile.cz)  (Send the command to set the My2N service enable, set the INF message period to 60 minutes, change of SIM 1 PIN code to 1234 and set the APN.)                                                                                                    |
| Change password<br>(PWD)      | EG PWD password_old password_new                           | E.g.: <b>EG PWD amethyst_old amber_new</b> The new password will be set as amber.                                                                                                    |
| Set factory<br>defaults (DEF) | EG DEF password                                            | E.g.: <b>EG DEF amber</b> Send the command to reset the factory defaults, which is followed by the device restart.                                                                                                    |

| SMS Command                  | SMS Format Note                                                          |  |  |  |
|------------------------------|--------------------------------------------------------------------------|--|--|--|
| Restart device<br>(RST)      | EG RST password  E.g.: <b>EG RST amber</b> The device will be restarted. |  |  |  |
| Command Feedback             |                                                                          |  |  |  |
| EG SET OK                    | Setting ok                                                               |  |  |  |
| EG ERR Unknown<br>Command    | A command other than SET, GET, DEF, RST, INF has been used               |  |  |  |
| EG ERR Password              | Invalid password                                                         |  |  |  |
| EG ERR Invalid<br>Parameters | Invalid parameter in command                                             |  |  |  |
| EG ERR invalid<br>Syntax     | Invalid characters (spaces, equal signs, etc.)                           |  |  |  |

#### **▲** Caution

- The commands are only valid if typed in capital letters.
- One type of command can only be sent via SMS.
- For the GET and SET commands, multiple parameters can be used at the same time separated with spaces. The parameters are set by a numeric or text identifier and can be combined. We recommend that you use numerical identifiers, as they contain fewer characters.
- The maximum SMS length is 140–160 characters. If a setting out of the allowed value range is requested or there is another error in the message, no setting will be made for any parameter.

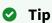

• Refer to Subs. 5.6.1.1 for the parameter list including identifiers.

#### 5.6.1.1 List of Parameters

The table below provides a list of all available parameters including their numeric and text identifiers that are used for device configuration via SMS commands.

| Parameter List     |                  |     |     |       |                   |
|--------------------|------------------|-----|-----|-------|-------------------|
| Numeric Identifier | Text Identifier  | Min | Max | Value | Value Description |
| 155                | my2n_crt_port    |     |     |       |                   |
| 153                | my2n_crt_server  |     |     |       |                   |
| 163                | my2n_crt_sha1    |     |     |       |                   |
| 156                | my2n_debug       |     |     | 0     | false             |
|                    |                  |     |     | 1     | true              |
| 158                | my2n_device_type |     |     |       |                   |
| 150                | my2n_enable      |     |     | 0     | false             |
|                    |                  |     |     | 1     | true              |
| 151                | my2n_id          |     |     |       |                   |
| 165                | my2n_pki_delete  |     |     |       |                   |
| 164                | my2n_pki_init    |     |     |       |                   |
| 166                | my2n_pki_state   |     |     | 0     | ready             |
|                    |                  |     |     | 1     | error             |
|                    |                  |     |     | 2     | csr               |
|                    |                  |     |     | 3     | csr_ready         |
| 167                | my2n_pki_wait    |     |     |       |                   |
| 157                | my2n_state       |     |     | 0     | INIT              |
|                    |                  |     |     | 1     | STOPPED           |
|                    |                  |     |     | 2     | ERROR             |
|                    |                  |     |     | 3     | READY             |
|                    |                  |     |     | 4     | UNCONFIGURED      |

| Parameter List     |                 |     |     |       |                   |
|--------------------|-----------------|-----|-----|-------|-------------------|
| Numeric Identifier | Text Identifier | Min | Max | Value | Value Description |
|                    |                 |     |     | 5     | CRT_STARTED       |
|                    |                 |     |     | 6     | CRT_FAILED        |
|                    |                 |     |     | 7     | TUN_STARTED       |
|                    |                 |     |     | 8     | TUN_FAILED        |
| 154                | my2n_tun_port   |     |     |       |                   |
| 152                | my2n_tun_server |     |     |       |                   |
| 144                | sgw_allow_def   |     |     | 0     | false             |
|                    |                 |     |     | 1     | true              |
| 141                | sgw_allow_get   |     |     | 0     | false             |
|                    |                 |     |     | 1     | true              |
| 140                | sgw_allow_inf   |     |     | 0     | false             |
|                    |                 |     |     | 1     | true              |
| 143                | sgw_allow_pwd   |     |     | 0     | false             |
|                    |                 |     |     | 1     | true              |
| 145                | sgw_allow_rst   |     |     | 0     | false             |
|                    |                 |     |     | 1     | true              |
| 142                | sgw_allow_set   |     |     | 0     | false             |
|                    |                 |     |     | 1     | true              |
| 100                | sgw_enable      |     |     | 0     | false             |
|                    |                 |     |     | 1     | true              |
| 120                | sgw_event_power |     |     | 0     | false             |

|                    | Parameter List      |     |       |       |                   |
|--------------------|---------------------|-----|-------|-------|-------------------|
| Numeric Identifier | Text Identifier     | Min | Max   | Value | Value Description |
|                    |                     |     |       | 1     | true              |
| 123                | sgw_event_slot      |     |       | 0     | false             |
|                    |                     |     |       | 1     | true              |
| 122                | sgw_event_start     |     |       | 0     | false             |
|                    |                     |     |       | 1     | true              |
| 121                | sgw_event_superviso |     |       | 0     | false             |
|                    | r                   |     |       | 1     | true              |
| 101                | sgw_ident           |     |       |       |                   |
| 106                | sgw_info_format     |     |       |       |                   |
| 105                | sgw_info_period     | 0   | 10080 |       |                   |
| 151                | sgw_input_threshold | 100 | 10000 |       |                   |
| 152                | sgw_input_timeout   | 1   | 86400 |       |                   |
| 150                | sgw_input_trigger   |     |       | 0     | OFF               |
|                    |                     |     |       | 1     | POS               |
|                    |                     |     |       | 2     | NEG               |
|                    |                     |     |       | 3     | вотн              |
| 102                | sgw_phone           |     |       |       |                   |
| 103                | sgw_pwd             |     |       | 0     | SC                |
|                    |                     |     |       | 1     | SN                |
|                    |                     |     |       | 2     | IMSI              |
|                    |                     |     |       | 3     | ICCID             |

|                    | Parameter List                  |   |         |   |                   |
|--------------------|---------------------------------|---|---------|---|-------------------|
| Numeric Identifier | eric Identifier Text Identifier |   | Min Max |   | Value Description |
|                    |                                 |   |         | 4 | IMEI              |
| 104                | sgw_time_limit                  | 0 | 1440    |   |                   |
| 224                | sim1_apn_auth_type              |   |         |   |                   |
| 223                | sim1_apn_name                   |   |         |   |                   |
| 226                | sim1_apn_password               |   |         |   |                   |
| 225                | sim1_apn_username               |   |         |   |                   |
| 220                | sim1_enable                     |   |         | 0 | false             |
|                    |                                 |   |         | 1 | true              |
| 222                | sim1_pin                        |   |         |   |                   |
| 221                | sim1_roaming                    | 0 | 2       |   |                   |
| 244                | sim2_apn_auth_type              |   |         |   |                   |
| 243                | sim2_apn_name                   |   |         |   |                   |
| 246                | sim2_apn_password               |   |         |   |                   |
| 245                | sim2_apn_username               |   |         |   |                   |
| 240                | sim2_enable                     |   |         | 0 | false             |
|                    |                                 |   |         | 1 | true              |
| 242                | sim2_pin                        |   |         |   |                   |
| 241                | sim2_roaming                    | 0 | 2       |   |                   |
| 205                | wwan_data_dns1                  |   |         |   |                   |
| 206                | wwan_data_dns2                  |   |         |   |                   |
| 200                | wwan_data_enable                |   |         | 0 | false             |

| Parameter List     |                                                 |  |  |   |      |  |
|--------------------|-------------------------------------------------|--|--|---|------|--|
| Numeric Identifier | Text Identifier Min Max Value Value Description |  |  |   |      |  |
|                    |                                                 |  |  | 1 | true |  |
| 204                | wwan_data_gw                                    |  |  |   |      |  |
| 203                | wwan_data_ip                                    |  |  |   |      |  |
| 201                | wwan_data_usr_dns1                              |  |  |   |      |  |
| 202                | wwan_data_usr_dns2                              |  |  |   |      |  |

## 5.6.2 Events

The Events folder helps you enable sending SMS upon various events.

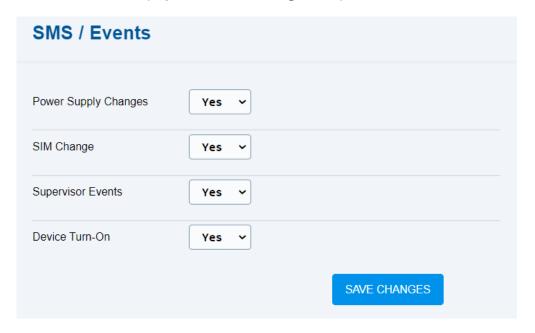

- Power Supply CHanges enable sending an information SMS upon a power change.
- SIM Change enable sending an information SMS upon a change of the active SIM card.
- **Supervisor Events** enable sending an information SMS upon detection of a non-standard device system behavior.
- **Device Turn-On** enable sending an information SMS upon device startup.

## 5.6.3 Digital Input

The Digital Input folder helps you set sending SMS upon detection of a change on a **2N**<sup>®</sup> **EasyGate IP** input.

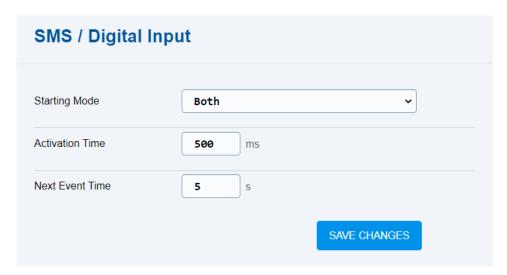

- Staring Mode select the digital input change mode that triggers SMS sending.
- Activation Time set the digital input change timeout after which an SMS will be sent.
- **Next Event Time** set the next SMS sending timeout for the next event.

The switches of the device connected to **2N**<sup>®</sup> **EasyGate IP** are connected using a 2-pin terminal marked INPUT.

The SMS informing of a change on the device input are sent to the event recipient's phone number.

#### 5.6.4 LIFT1

The LIFT1 folder helps you enable and set programming of the connected 2N<sup>®</sup> Lift1 lift communicator using SMS. Having received an SMS with the programming request, **2N**<sup>®</sup> **EasyGate IP** establishes connection with 2N<sup>®</sup> Lift1 via a phone line and programs it using the CPC protocol.

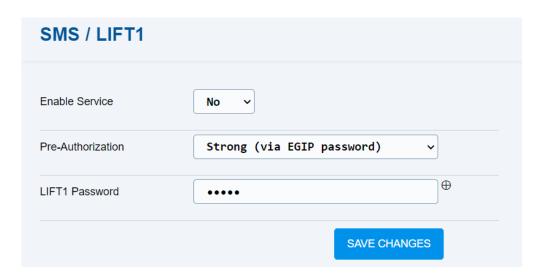

- Enable Service enable/disable 2N<sup>®</sup> Lift1 SMS programming.
- Pre-Authorization set the EGIP or Lift1 password authorization before SMS request processing. The EGIP password matches the 2N® EasyGate IP password (serial number / security code). The default LIFT1 password for pre-authorization is 12345.
- **LIFT1 Password** use the password to change the LIFT1 pre-authorization password. The password can contain up to 19 digits. The password change will also be automatically written into *Lift1 password* in **Services / Battery status** and vice versa.

#### Caution

We recommend that you use EGIP or LIFT1 password authorization, which is performed by 2N<sup>®</sup> EasyGate IP itself. If no pre-authorization is required, authorization will be performed by 2N<sup>®</sup> Lift1 by line dial-in and short-time line occupation.

| SMS Command                 | SMS Format         | Note                                                                                                    |
|-----------------------------|--------------------|----------------------------------------------------------------------------------------------------|
| Configuration<br>(CNF)      | L1 CNF<br>PASSWORD | The example below programs 2N <sup>®</sup> Lift1 ALARM button memory 1 and 2 for the specified phone numbers.  SMS format: L1 CNF 12345 011=0042022222222 012=004201111111111  • The parameters must be separated with a space. |
| Factory default reset (DEF) | L1 DEF<br>PASSWORD |                                                                                                    |

| SMS Command                  | SMS Format Note                                                                                                    |                            |  |  |  |  |  |
|------------------------------|----------------------------------------------------------------------------------------------------|----------------------------|--|--|--|--|--|
| Profile n selection (SET)    | L1 SET<br>PASSWORD N                                                                                                    | N means the profile number |  |  |  |  |  |
| Feedbacks for Comma          | Feedbacks for Commands                                                                                                    |                            |  |  |  |  |  |
| L1 CNF OK                    | Setting ok                                                                                                    |                            |  |  |  |  |  |
| L1 DEF OK                    |                                                                                                    |                            |  |  |  |  |  |
| L1 SET OK                    |                                                                                                    |                            |  |  |  |  |  |
| L1 ERR Invalid<br>Message    | Prefix L1 invalid                                                                                                    |                            |  |  |  |  |  |
| L1 ERR Unknown<br>Command    | Wrong command other than CNF, DEF, SET and RST                                                                                                    |                            |  |  |  |  |  |
| L1 ERR Invalid<br>Password   | Invalid password                                                                                                    |                            |  |  |  |  |  |
| L1 ERR Invalid<br>Parameters | Invalid CNF and SET parameters                                                                                                    |                            |  |  |  |  |  |
| L1 ERR Invalid<br>Syntax     | Invalid characters (spaces, equal signs, etc.)                                                                                                    |                            |  |  |  |  |  |
| L1 ERR Does not<br>Respond   | <ul> <li>2N° Lift1 fails to hook off within 60s ringing timeout.</li> <li>2N° Lift1 picks up but fails to respond to the CPC programming command.</li> <li>2N° Lift1 hangs up during programming.</li> <li>2N° Lift1 fails to respond to the communication commands.</li> </ul> |                            |  |  |  |  |  |

## **▲** Caution

- Multiple commands cannot be combined in a single SMS.
- The maximum SMS length is 140–160 characters; if a setting outside the value range is requested or an error occurs in the SMS, the setting change will not be performed.

# 5.7 Telephony / Dialing

The Telephony / Dialing folder helps you set the call dialing and outgoing call parameters.

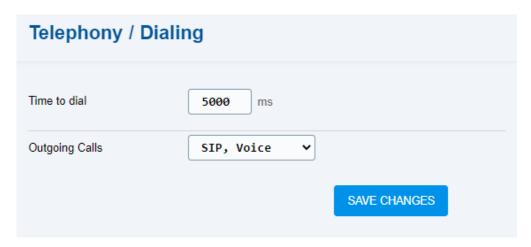

- Time to dial define the timeout for 2N<sup>®</sup> EasyGate IP to wait for the next dialing.
- Outgoing Calls set the outgoing call type:
  - Barred outgoing calls are barred.
  - **SIP**, **voice** combination of SIP and voice outgoing calls is allowed.
  - Voice voice outgoing calls are only allowed.
  - SIP SIP outgoing calls are only allowed.
- 5.7.1 Babycall
- 5.7.2 Pulse Dialing
- 5.7.3 Dial Tone
- 5.7.4 Busy Tone
- 5.7.5 Continuous Tone
- 5.7.6 Ring
- 5.7.7 Others

## 5.7.1 Babycall

The Babycall folder helps you set automatic calls. If the Babycall function is enabled, a defined period of time is counted down after the phone off-hook (the default value is 5000 ms). Unless you start dialing by the end of this timeout, **2N**® **EasyGate IP** signals the dialing end and starts setting up a call to the predefined phone number – from this moment on, **2N**® **EasyGate IP** behaves as if dialing was terminated in a standard outgoing call. Any dialing during the Babycall timeout countdown cancels this function and a standard outgoing call is made.

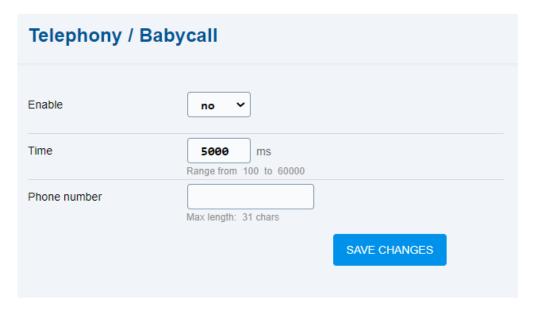

- Enable enable/disable the Babycall function, automatic call without dialing.
- **Time** set the time interval between the line off-hook and automatic call beginning.
- **Phone number** define the phone number for the automatic call destination.

## 5.7.2 Pulse Dialing

The Pulse Dialing folder helps you set the pulse dialing parameters.

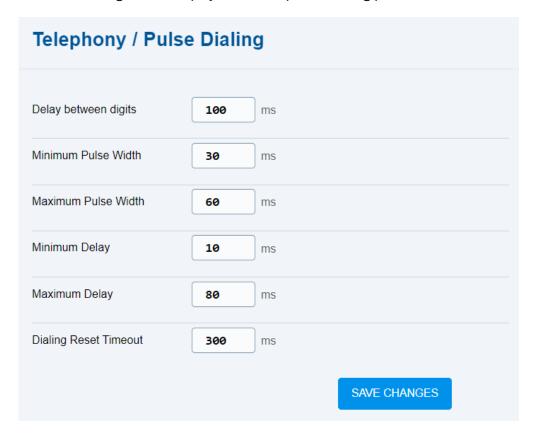

- Delay between digits set the time delay between the pulses. The default value is 100 ms.
- **Minimum pulse width** set the time value for the minimum pulse width. The default value is 30 ms.
- **Minimum pulse width** set the time value for the maximum pulse width. The default value is 60 ms.
- **Minimum delay** set the time value for the minimum inter-pulse delay. The default value is 10 ms
- **Maximum delay** set the time value for the maximum inter-pulse delay. The default value is 80 ms.
- **Time to reset dial** set the timeout value for dialing clearing. I.e. line clearing time that is considered on-hook and cancels the preceding dialing.

## 5.7.3 Dial Tone

The Dial Tone folder helps you set the dial tone parameters.

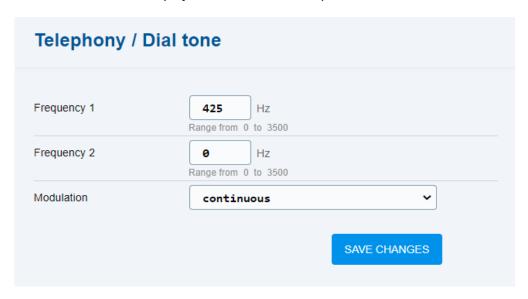

- Frequency 1 set the dial tone frequency. The default value is 452 kHz.
- Frequency 2 set the dial tone frequency.
- Modulation set the dial tone modulation:
  - continuous
  - 320/320/640/640

## 5.7.4 Busy Tone

The Busy Tone folder helps you set the dial tone parameters.

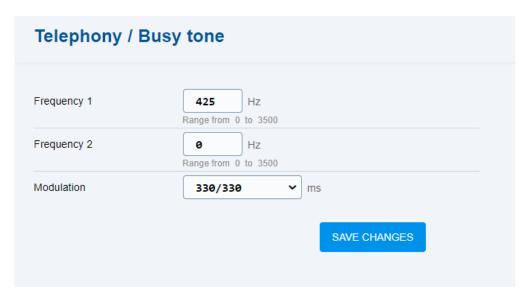

- Frequency 1 set the busy tone frequency. The default value is 452 kHz.
- **Frequency 2** set the busy tone frequency.
- Modulation set the busy tone modulation:
  - 330/330
  - 200/200
  - 250/250
  - 375/375
  - 500/500

## 5.7.5 Continuous Tone

The Continuous Tone folder helps you set the continuous tone parameters.

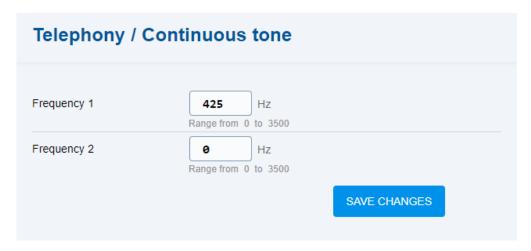

- Frequency 1 set the continuous tone frequency. The default value is 452 kHz.
- Frequency 2 set the continuous tone frequency.

## 5.7.6 Ring

The Ring folder helps you set the ringtone parameters.

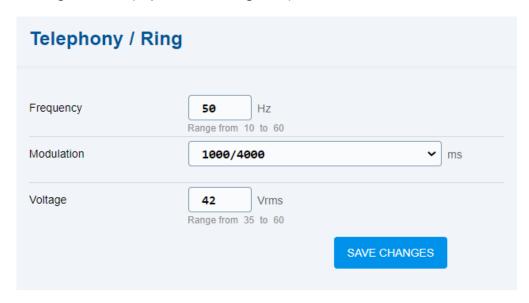

- **Frequency** set the ringing tone frequency. The default value is 50 Hz.
- Modulation set the ringing tone modulation in ms:
  - 2000/4000
  - 1000/4000
  - 400/200/400/2000
  - 1500/3500
  - 2000/4000
- **Voltage** set the ringing tone voltage. The default value is 42 Vrms.

#### 5.7.7 Others

The Miscellaneous folder helps you set the other telephony parameters.

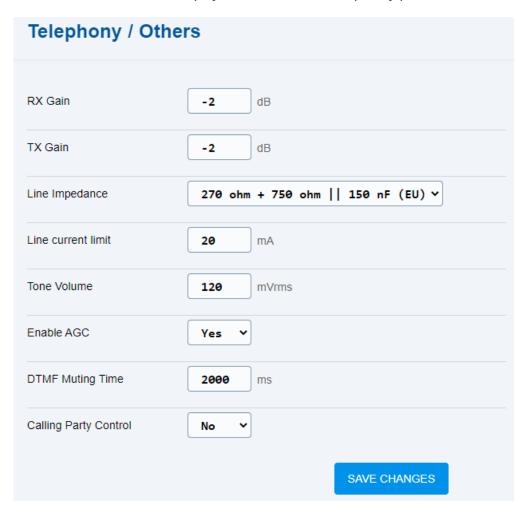

- **RX Gain** set the receiving line gain. The default value is –2 dB.
- **TX Gain** set the transmission line gain. The default value is –2 dB.
- Line Impedance set the FXS line impedance.
- Line current limit set a line current value ranging from 15–40 mA.
- Tone Volume set the DTMF tone volume.
- **Enable AGC** enable/disable Automatic Gain Control for the line signal.
- **DTMF mute time** set the tone dialing mute time. Mute time is only supported for the RFC and SIP info types of DTMF.
- **Calling Party Control** use the call end signaling by CPC (Calling Party Control), during which the line current is interrupted for a while.

# 5.8 Services / Signaling

The Signaling folder is used for battery check activation and **2N**<sup>®</sup> **EasyGate IP** connection to a mobile network.

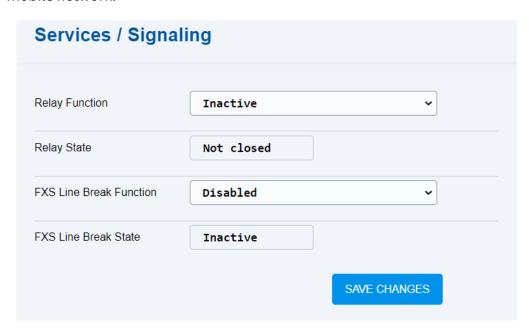

- **Relay Function** the relay is activated in the case of wireless network disconnection or battery failure.
- **Relay State** state of the relay. The values are open/closed.
- FXS Line Break Function the FXS line is disconnected in the case of wireless network disconnection or battery failure.
  - **disabled** the FXS line is not disconnected in the case of power or wireless network failure
  - **power failure** the FXS line is disconnected (in approx. 3 s) in the case of battery failure.
  - wireless network failure the FXS line is disconnected in the case of wireless network disconnection (in approx. 30 s).
  - **power or wireless network failure** the FXS line is disconnected in the case of power or wireless network failure.

- **FXS Line Break State** state of the relay. The values are active/inactive.
- 5.8.1 Modem to TCP
- 5.8.2 Serial to TCP
- 5.8.3 Battery Status Signaling

#### 5.8.1 Modem to TCP

The Modem to TCP folder helps you set data connection from a modem to a server using TCP.

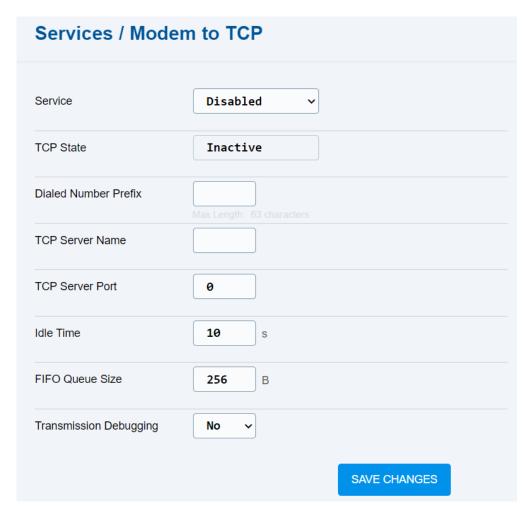

- **Service** enable/ disable modem data connection using TCP.
- **TCP State** display the current TCP state.
- **Dialed Number Prefix** set the number prefix to be dialed.
- TCP Server Name TCP server name.
- TCP Server Port TCP server port.
- **Idle Time** set the timeout after which the TCP server connection is terminated if no data is transmitted.
- **FIFO Queue Size** set the queue size according to the FIFO rules (first in, first out).

• **Transmission Debugging** – enable data transmission to the log in both directions to monitor the whole modem – server communication.

#### 5.8.2 Serial to TCP

The Serial to TCP folder helps you set data connection from RS232 to a server using TCP.

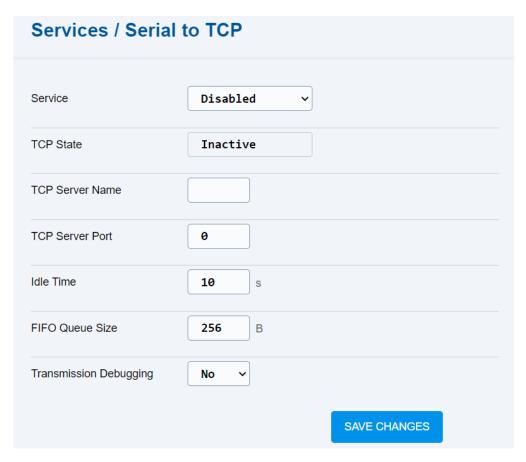

- Service enable / disable RS232 data connection using TCP.
- TCP state display the current TCP state.
- TCP Server Name TCP server name.
- TCP Server Port TCP server port.
- **Idle Time** set the timeout after which the TCP server connection is terminated if no data is transmitted
- **FIFO Queue Size** set the queue size according to the FIFO rules (first in, first out).
- **Transmission Debugging** enable data transmission to the log in both directions to monitor the whole RS232 server communication.

# 5.8.3 Battery Status Signaling

The Battery Status Signaling folder indicates any **2N**<sup>®</sup> **EasyGate IP** battery error via 2N<sup>®</sup> Lift1, which reports the error to the surveillance center using an operational call.

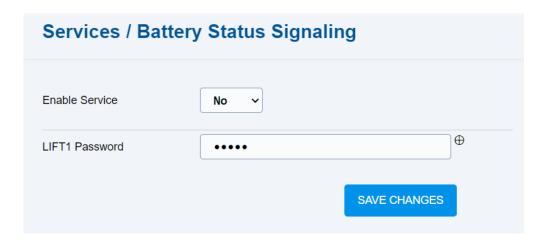

- Enable Service enable / disable the service.
- **LIFT1 Password** change the LIFT1 pre-authorization password. The password can contain up to 19 digits. The password change will be automatically written into *Lift1 password* in **SMS / LIFT1** and vice versa.

#### **▲** Caution

 Make sure that at least one of the 081–086 parameters (operational call memory) is set and parameter 968 (2N° EasyGate IP battery reports) is enabled in 2N° Lift1 to make the service work properly.

# 5.9 Maintenance / Configuration

The Maintenance / Configuration folder helps you configure **2N EasyGate IP** by file downloading, system and battery administration and acquiring system information.

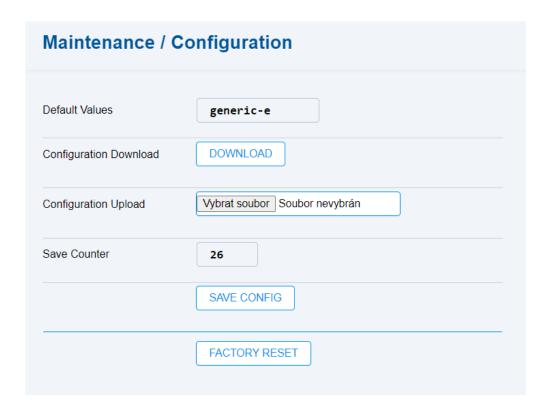

- Default Values display the 2N<sup>®</sup> EasyGate IP type. E Europe, US America, AU Australia.
- **Configuration Download** download the current device configuration file for backup if necessary.
- **Configuration Upload** upload the configuration file into the device.
- Save Counter count of configuration changes made.
- SAVE CONFIG save the downloaded configuration to the device.
- FACTORY RESET reset the device factory default values.
- 5.9.1 Firmware
- 5.9.2 Batteries
- 5.9.3 Temperature Monitor
- 5.9.4 System
- 5.9.5 Logs

#### 5.9.1 Firmware

The Firmware folder is used for **2N**<sup>®</sup> **EasyGate IP** firmware administration.

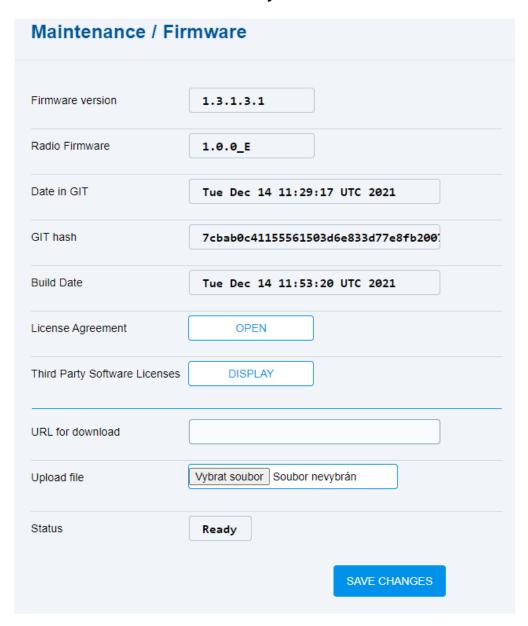

- **Firmware version** firmware version uploaded in the device.
- Radio Firmware module firmware for certification purposes.
- Date in GIT last change date of the current FW version.
- GIT hash repository identifier for the FW version currently in use.
- Build Date FW version creation date.
- License Agreement End User License Agreement (EULA)
- Third Party Software Licenses list of third party opensource libraries used in 2N<sup>®</sup> EasyGate IP.

- **URL for download** complete URL for FW download.
- Upload file select a file to be uploaded to the device.
  Status state of the FW in the device.

#### 5.9.2 Batteries

The Batteries folder helps you set the backup battery capacity and service life values.

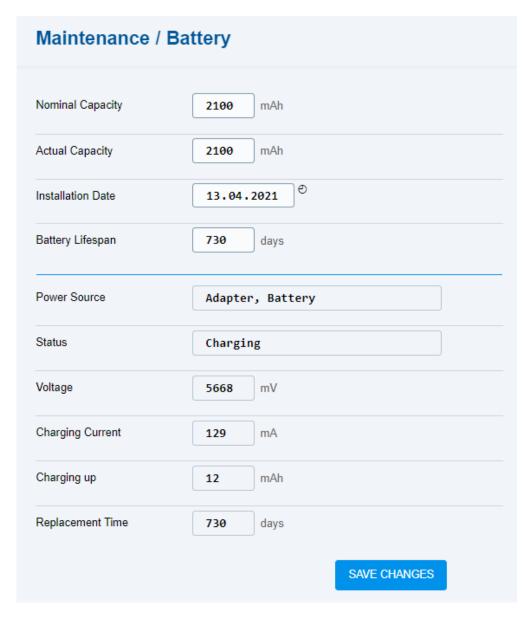

- **Nominal Capacity** complete the nominal capacity value for the batteries.
- Actual Capacity complete the real capacity value for the batteries.
- Installation Date complete the back up battery installation date.
- **Battery Lifespan** set the service lives for ther batteries. The default value is 730 days, i.e. 2 years.
- Power Source information on the possible power supply.
- Status current battery state.
- **Voltage** current battery voltage.
- Charging Current charging current value if the power supply adapter is used.

- Charging up current consumption during operation of the device.
- **Replacement Time** remaining time before battery replacement.

## **▲** Caution

• Only rechargeable batteries can be used. The package includes 4 NiMH type AA, 1.2 V / 2000 mAh batteries.

## 5.9.3 Temperature Monitor

The Temperature Monitor folder informs of the **2N**<sup>®</sup> **EasyGate IP** temperature.

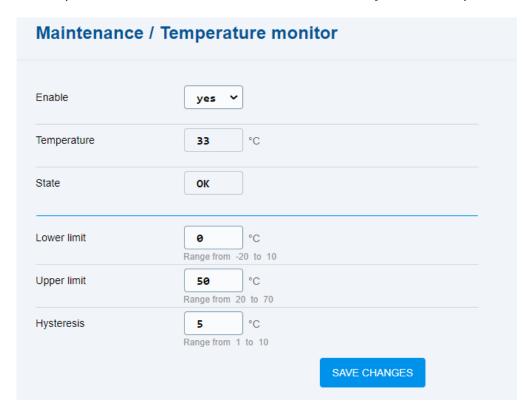

- **Enable** enable/disable sending of device temperature information to My2N.
- **Temperature** current temperature of the device.
- **State** state of the device with respect to the set limits.
- Lower limit set the temperature low value.
- **Upper limit** set the temperature high value.
- **Hysteresis** set the temperature range in which the state will be changed.

## 5.9.4 System

The System menu provides system information on the device and helps you set the USB connection of **2N**<sup>®</sup> **EasyGate IP**.

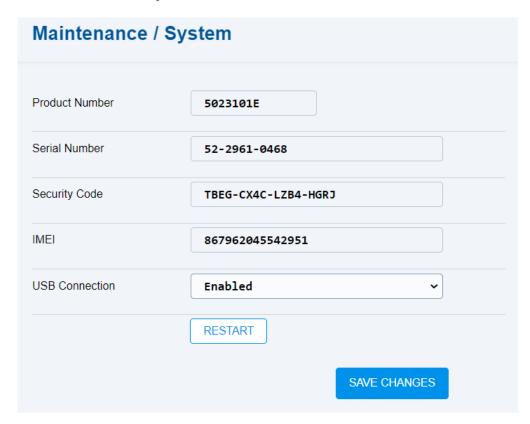

- **Product Number** product/order/part number of the device.
- Serial Number serial number of the device.
- **Security Code** 2N<sup>®</sup> My2N registration code.
- IMEI IMEI of the device.
- **USB Connection** enable/disable the USB connection option. The default value is temporarily allowed.
- RESTART start the device restart. The SW restart is indicated by the signal status LEDs on the device.

The first registration of **2N**<sup>®</sup> **EasyGate IP** to **2N**<sup>®</sup> **Elevator Center** via My2N is followed by automatic disable of the USB connection parameter.

## 5.9.5 Logs

The Logs folder is used for downloading log files from **2N**<sup>®</sup> **EasyGate IP**, which may be helpful while troubleshooting.

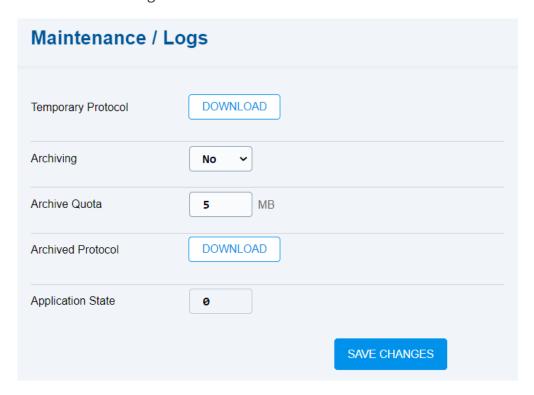

- Temporary Protocol download the current logs after the last 2N® EasyGate IP restart.
- **Archiving** enable/disable the log archiving function.
- **Archive Quota** set the storage size. When the set limit is exceeded, the oldest logs will be deleted automatically to provide capacity.
- **Archived Protocol** download all the logs recorded historically from the archiving function start.
- **Application State** count of the system SW resets whenever an unexpected problem occurs.

#### **▲** Caution

 A permanent log archiving enable is not recommended. This function is recommended for troubleshooting, but a long-time use may result in the a device memory damage.

## 5.10 Tester / I/O

The I/O folder helps you test the connected relay via the web interface.

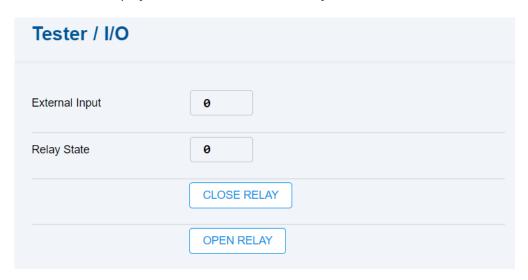

- External Input display the external input state (0 unoccupied, 1 occupied).
- **Relay State** display the relay state (closed/open).
  - Close Relay close the connected relay.
  - Open Relay open the connected relay.
- 5.10.1 LED
- 5.10.2 Test Call

#### 5.10.1 LED

The LED folder helps you test the LED function via the device web interface.

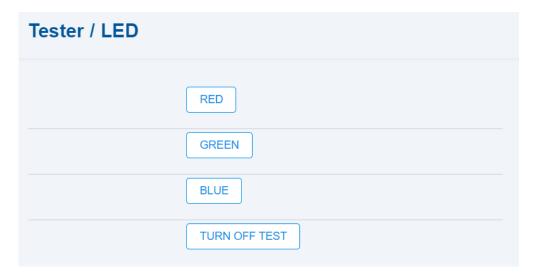

- Red/green/blue turn on all the LEDs in the selected color.
- Turn off test turn off all the LEDs.

#### 5.10.2 Test Call

The Test Call folder helps you establish a test call from the device web interface.

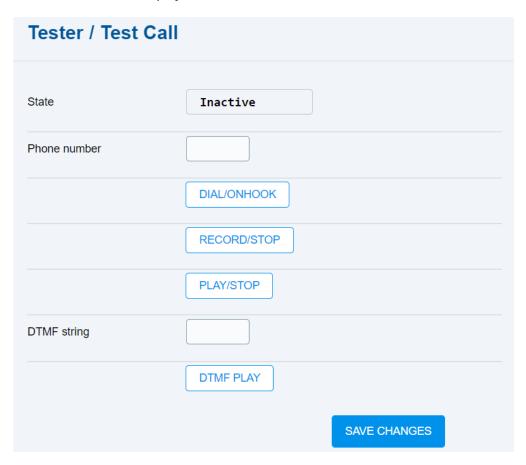

- **State** test call state.
- Phone number phone number for the test call.
  - **Dial/on hook** start / end the test call.
  - **Record/stop** record / stop a short test call message (up to 10 s).
  - Play/stop play / stop the message recorded.
- **DTMF string** set the tone dialing string.
  - **DTMF play** play the tone dialing string.
- **SAVE CHANGES** save the changes to set the test call.

#### **A** Caution

- The test call function only works if the 2G, 3G or LTE phone technology is used.
- The opponent is not allowed to use VoLTE, as it disables DTMF tones to be transmitted.
- The test call function is not supported for SIP calls.

## 6. Function and Use

This section describes the basic and extending functions of **2N**® **EasyGate IP**.

Here is what you can find in this section:

- 6.1 Phone Calls
- 6.2 SIP Calls
- 6.3 VoLTE Calls
- 6.4 GSM / UMTS Calls

### 6.1 Phone Calls

An outgoing/incoming call establishing procedure is described for a connected analog phone for illustration. The procedure is the same for the **2N**<sup>®</sup> **EasyGate IP** – PBX connection, just make sure that the calls are routed properly to the network to a line with **2N**<sup>®</sup> **EasyGate IP**.

## **Outgoing Call**

- 1. Put the phone off-hook, you can hear the dial tone and the Line LED starts flashing.
- 2. Dial the user number. The interdigit delay may not be longer than 5 s (or as programmed) during dialing. The number is evaluated as complete and transmitted to the GSM network after this timeout.
- 3. A short delay follows the last-dialed digit for **2N**<sup>®</sup> **EasyGate IP** to await further dialing, if any, which is then followed by the dialing end signal and connection setup.
- 4. If the called user is available, you will hear the ringing tone. If the called user is engaged, you will hear the busy tone or any of the GSM provider's messages.
- 5. When the called user answers the phone, a call is established. The Line LED is permanently on during the call.
- 6. Hang up to end the call. The Line LED goes off. If the called user is the first to hang up, you will hear the busy tone and hang up.

# **Incoming Call**

- 1. Ringing signals an incoming call. The Line LED flashes during ringing.
- 2. Put the phone off-hook to connect the call. The Line LED is permanently on during the call.
- 3. Hang up to end the call. The Line LED goes off. If the called user is the first to hang up, you will hear the busy tone and hang up.

## Automatic Call (Babycall)

If the Babycall function is enabled, a pre-programmed period of time is counted down after off-hook. Unless you start dialing by the end of this timeout, a call to the predefined phone number is set up automatically – from this moment on, **2N**® **EasyGate IP** behaves as if dialing was

terminated in a standard outgoing call. Any dialing during the Babycall timeout countdown cancels this function and a standard outgoing call is made.

### 6.2 SIP Calls

SIP is a service which provides calls via the Internet. Data has to be permitted for SIP calling.

| SIP / Basic setup   |                                                        |  |
|---------------------|--------------------------------------------------------|--|
| Service             | enable ~                                               |  |
| State               | registered                                             |  |
| Phone number        | 1506584670                                             |  |
| Authorization ID    | Max length: 31 chars  1506584670  Max length: 31 chars |  |
| Password            | Max length: 31 chars                                   |  |
| Server              | proxy-5.my2n.com  Max length: 63 chars                 |  |
| Server port         | 5060                                                   |  |
| Local port          | 0                                                      |  |
| Registration enable | enable ~                                               |  |
| Registration expire | <b>120</b> sec                                         |  |
| Transport type      | UDP ~                                                  |  |
|                     | SAVE CHANGES                                           |  |

Enable SIP calls in the SIP / Basic Settings menu by turning on Service and save the setting. Complete the phone number and authorization ID if different from the phone number. Enter the password paying attention to the lower/upper case. Complete the SIP server address. If 0 is set by default, the setting is same as in 5060.

This is the way to SIP registration. Check the SIP status on the SIP / Basic Settings card or the Status card, which provides general information on the device.

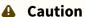

• Make sure that **2N**® **EasyGate IP** is registered to make calls via SIP. This means that peer-to-peer calls cannot be made.

#### 6.3 VoLTE Calls

The VolTE service provides the highest quality calls via the LTE network. The service is available wherever there is an LTE signal.

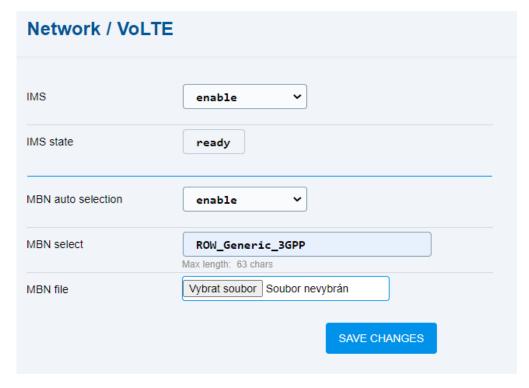

Turn on the IMS function on the Network / VolTE card to enable the VolTE function in the device. Data is enabled by the device by default, use the Network / WWAN card to change the setting. Make sure that the Network technology value on the WWAN card is always LTE (i.e. connection to LTE network) for the VolTE calls.

| Network / WWA      | AN                      |  |
|--------------------|-------------------------|--|
| Network name       | T-Mobile CZ T-Mobile CZ |  |
| MCC + MNC          | 23001                   |  |
| IMSI               | 230015017186369         |  |
| ICCID              | 8942001500318627497F    |  |
| Network selection  | Auto                    |  |
| Network technology | LTE                     |  |
| Network signal     | - <b>75</b> dBm         |  |
| Signal quality     | 0                       |  |
| Network status     | Registered              |  |
| Active SIM slot    | 1                       |  |
| SIM status         | Ready                   |  |
| Enable data        | yes 🗸                   |  |
| Data connection    | Connected               |  |
|                    | SAVE CHANGES            |  |

This is how the VoLTE calls are set.

# 6.4 GSM / UMTS Calls

To make GSM / UMTS calls, change the outgoing call type from SIP, voice to Voice in the Telephony / Dialing folder.

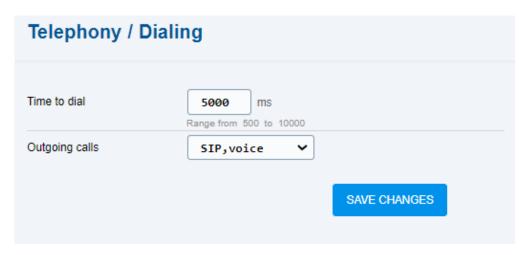

## 7. Technical Parameters

#### **Power supply**

Mains supply: 240 / 12 V; 0.5 A adapter
Direct current supply: 9 to 30 V DC

• Consumption 12 V:

at relax – 100 mA

• Internal batteries: 4x NiMH type AA, 1.2 V / 2100 mAh

If a power source other than the supplied adapter is used, the power supply must meet the SELV standard criteria.

## **Configuration and upgrade**

• Local: WEB UI via USB

• Cloud service: 2N<sup>®</sup> Elevator Center

#### **Antenna**

Connector type: SMAImpedance: 50 Ohm

#### **Line interface**

• Interface type: 2-wire analog, FXS

• Call impedance: selectable – 600  $\Omega$ , Zr EU, Zr Australia

Loop voltage: 48 V DCLoop current: 20 mA

• Loop resistance:  $800 \Omega \text{ max}$ 

Ringing voltage: adjustable, 35 – 60 V RMS
 Ringing frequency: adjustable, 10 – 60 Hz

### **INPUT**

Shorting input

#### **OUTPUT**

• Type: Relay output

• Contacts: Switching, with normally open and normally closed

Switched voltage DC: 30 V, 1 A max
 Switched voltage AC: 125 V, 0.3 A max

Resistive load

#### **Serial Line**

• **Type:** RS232

• Connection: RX, TX, GND

#### **Telephone network**

#### **GSM** bands

• EU version: EGSM 900 MHz/GSM 1800 MHz

• US version: No

AU version: EGSM 850/900 MHz, GSM 1800/1900 MHz

#### **UMTS** bands

EU version: 850/900/2100 MHz
US version: 850/1700/1900 MHz
AU version: 850/900/1900/2100 MHz

#### LTE bands

• EU version: B1,B3,B5,B7,B8,B20

• US version: B2, B4, B12

• AU version: B1,B3,B5,B7,B28, B40

#### VoIP

• Protocol: SIP (RFC3261) over UDP, SIPs, SRTP

• DTMF:

- a) In-band Analogy to the traditional DTMF signal, where tones are combined with speech into a single voice channel.
- b) SIP INFO (RFC 2976) DTMF signal is sent separately in the SIP message body

## **Mechanical properties**

• **Dimensions:** 195 x 119 x 61 mm

• **Weight:** 600 g

• Operating relative humidity: up to 90 %, non-condensing

• IP cover: IP43

• Operating temperature: -40 °C to +85 °C

• Storing temperature: -20 °C to +35 °C

• LED statuses: power, telephone network, FXS line, data, signal level

Certifications:

- EN 62368-1, EN 81-28, EN 301489-1, EN 301489-7, EN 301511, EN 301908-1, EN 301908-2, EN 301908-13, EN 62311, EN 63000, EN 12016
- FCC Part 15b, UL 62368-1, PTCRB
- ICES-003 Issue 6, CSA C22.2 No.62368-1
- AS/CA S003.1, S003.3, S042.1, S042.4, AS/NZS 62368.1 App ZZ

# 8. Supplementary Information

This section describes supplementary information on the product. Here is what you can find in this section:

- 8.1 Troubleshooting
- 8.2 Directives, Laws and Regulations
- 8.3 General Instructions and Cautions

# 8.1 Troubleshooting

| Problem                                                                                                    | Solution                                                                                                    |
|----------------------------------------------------------------------------------------------------|----------------------------------------------------------------------------------------------------|
| No LED indicator is in on <b>2N<sup>®</sup> EasyGate IP</b> .                                                                                                | <ul> <li>Check whether the switch is in turning-on position 0/<u>I</u>.</li> <li>Check the power supply and battery status.</li> </ul>                                                                                                    |
| All of the LED indicators are on on <b>2N</b> <sup>®</sup> <b>EasyGate IP</b> , there is no active call on the line (data LED is on as set in SIP settings). | Turn off and on again, the LEDs should go off in 3 s and indicate the current device state.                                                                                                    |
| 2N <sup>®</sup> EasyGate IP does not log in.                                                                                                    | <ul> <li>Check the SIM card insertion.</li> <li>Check the inserted SIM card for PIN request.</li> <li>Check the antenna connection.</li> <li>Make sure that the installation site has a good network signal.</li> </ul>                                                                                                    |
| No tone can be heard after off-hook.                                                                                                    | <ul> <li>Check the telephone line connection.</li> <li>The device may not be initialized after the start (approx. 20 s after power up).</li> <li>Check the power and wireless failure settings in the Service / Signaling folder.</li> </ul>                                                                                                    |
| <b>2N</b> <sup>®</sup> <b>EasyGate IP</b> does not communicate with the PC via USB.                                                                          | <ul> <li>Check whether the switch is in turning-on position 0/<u>I</u>.</li> <li>Check the power supply and battery status.</li> <li>Unlock USB using the RESET button if the <u>2N</u><sup>®</sup> EasyGate IP setting allows so. If not, reset the factory default values.</li> <li>Use <u>2N</u><sup>®</sup> Elevator Center for login to the device.</li> </ul> |

# 2N® EasyGate IP User Manual

| Problem                                                                                | Solution                         |
|----------------------------------------------------------------------------------------|----------------------------------|
| 2N <sup>®</sup> EasyGate IP fails to communicate with 2N <sup>®</sup> Elevator Center. | Use USB for login to the device. |

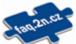

For the most frequently asked questions refer to faq.2n.cz.

# 8.2 Directives, Laws and Regulations

## 2N EasyGate IP conforms to the following directives and regulations:

- 2014/53/EU for radio equipment
- 2014/33/EU for lifts and safety components for lifts
- 2011/65/EU on the restriction of the use of certain hazardous substances in electrical and electronic equipment
- 2012/19/EU on waste electrical and electronic equipment

## 8.3 General Instructions and Cautions

Please read this User Manual carefully before using the product. Follow all instructions and recommendations included herein.

Any use of the product that is in contradiction with the instructions provided herein may result in malfunction, damage or destruction of the product.

The manufacturer shall not be liable and responsible for any damage incurred as a result of a use of the product other than that included herein, namely undue application and disobedience of the recommendations and warnings in contradiction herewith.

Any use or connection of the product other than those included herein shall be considered undue and the manufacturer shall not be liable for any consequences arisen as a result of such misconduct.

Moreover, the manufacturer shall not be liable for any damage or destruction of the product incurred as a result of misplacement, incompetent installation and/or undue operation and use of the product in contradiction herewith.

The manufacturer assumes no responsibility for any malfunction, damage or destruction of the product caused by incompetent replacement of parts or due to the use of reproduction parts or components.

The manufacturer shall not be liable and responsible for any loss or damage incurred as a result of a natural disaster or any other unfavourable natural condition.

The manufacturer shall not be held liable for any damage of the product arising during the shipping thereof.

The manufacturer shall not make any warrant with regard to data loss or damage.

The manufacturer shall not be liable and responsible for any direct or indirect damage incurred as a result of a use of the product in contradiction herewith or a failure of the product due to a use in contradiction herewith.

All applicable legal regulations concerning the product installation and use as well as provisions of technical standards on electric installations have to be obeyed. The manufacturer shall not be liable and responsible for damage or destruction of the product or damage incurred by the

consumer in case the product is used and handled contrary to the said regulations and provisions.

The consumer shall, at its own expense, obtain software protection of the product. The manufacturer shall not be held liable and responsible for any damage incurred as a result of the use of deficient or substandard security software.

The consumer shall, without delay, change the access password for the product after installation. The manufacturer shall not be held liable or responsible for any damage incurred by the consumer in connection with the use of the original password.

The manufacturer also assumes no responsibility for additional costs incurred by the consumer as a result of making calls using a line with an increased tariff.

## Electric Waste and Used Battery Pack Handling

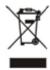

Do not place used electric devices and battery packs into municipal waste containers. An undue disposal thereof might impair the environment!

Deliver your expired electric appliances and battery packs removed from them to dedicated dumpsites or containers or give them back to the dealer or manufacturer for environmental-friendly disposal. The dealer or manufacturer shall take the product back free of charge and without requiring another purchase. Make sure that the devices to be disposed of are complete.

Do not throw battery packs into fire. Battery packs may not be taken into parts or short-circuited either.

2N® EasyGate IP User Manual